# **Dell Touch USB-C Hub Monitor P2424HT**

User's Guide

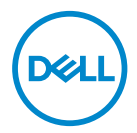

**Monitor Model: P2424HT Regulatory Model: P2424HTc**

- **NOTE: A NOTE indicates important information that helps you make better use of your computer.**
- **CAUTION: A CAUTION indicates potential damage to hardware or loss of data if instructions are not followed.**
- **WARNING: A WARNING indicates a potential for property damage, personal injury, or death.**

© 2023 Dell Inc. or its subsidiaries. All rights reserved. Dell Technologies, Dell, and other trademarks are trademarks of Dell Inc. or its subsidiaries. Other trademarks may be trademarks of their respective owners.

 $2023 - 08$ 

Rev. A00

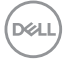

# **Contents**

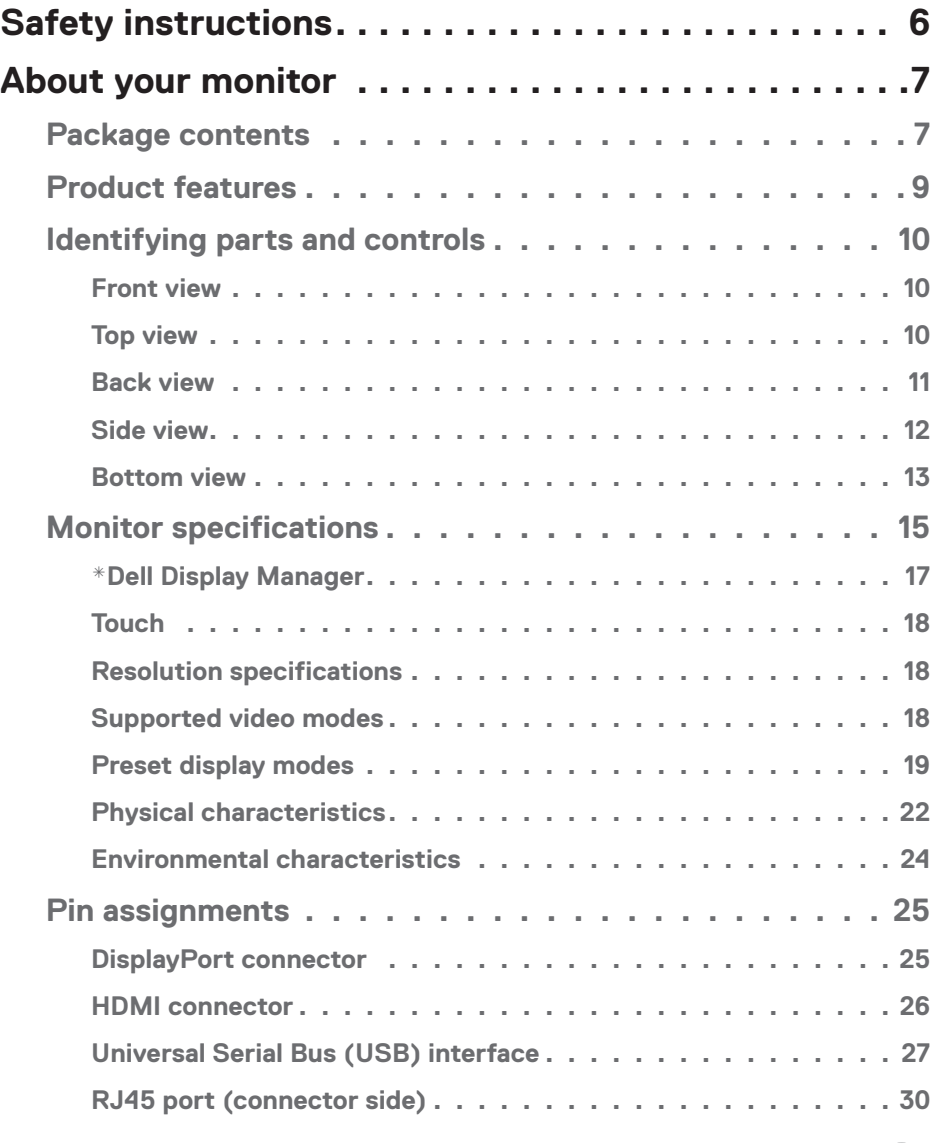

│ **3**

 $(\overline{DCLL})$ 

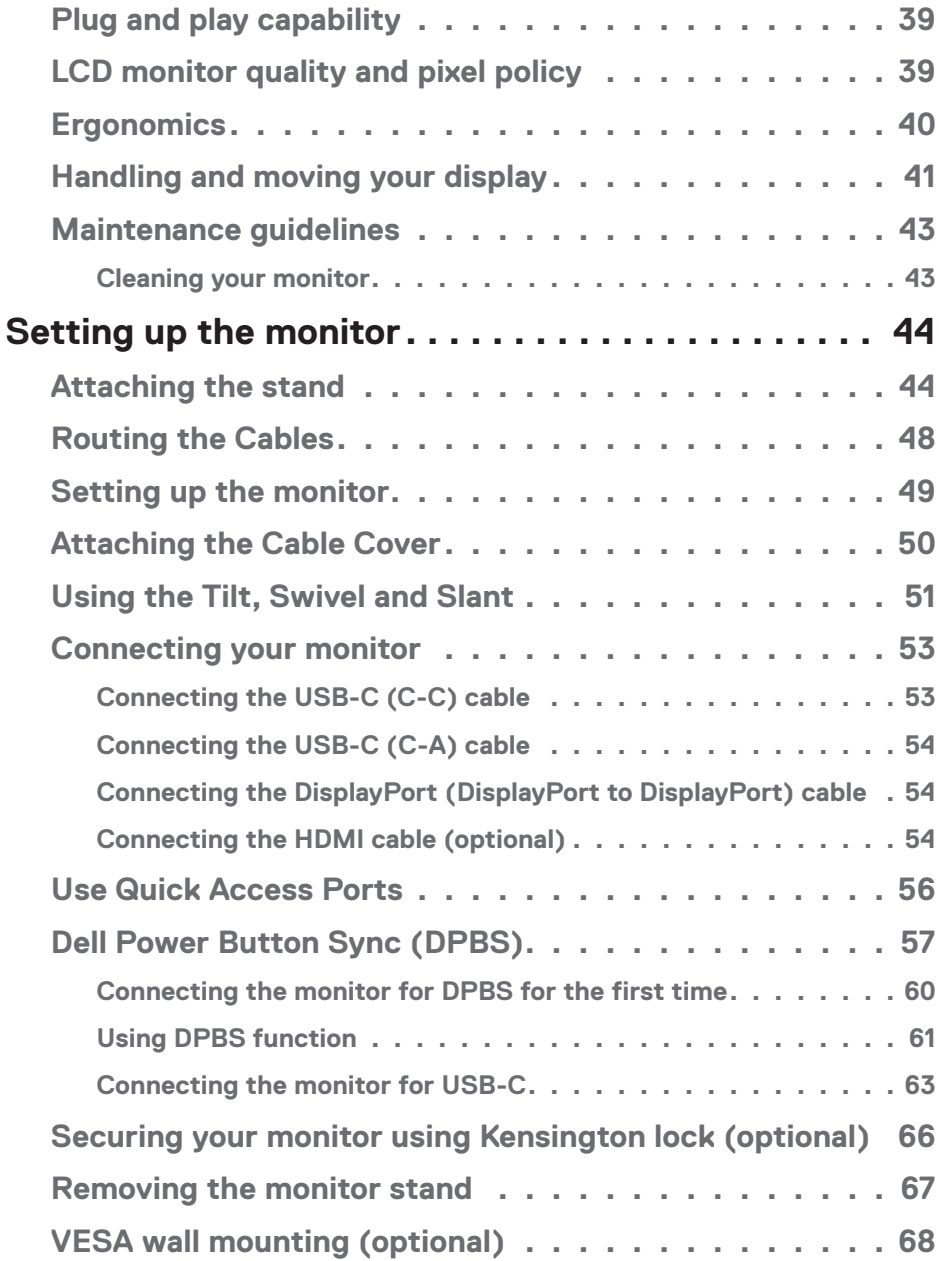

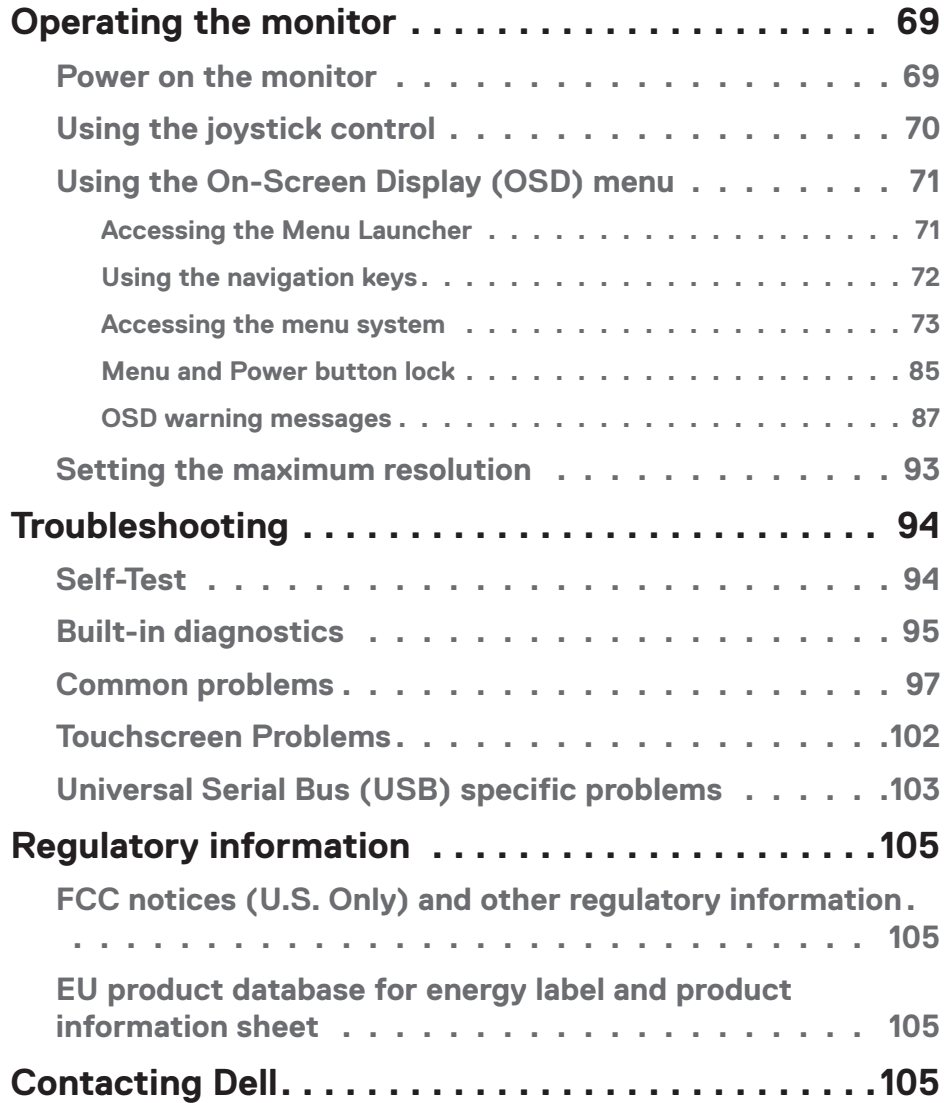

│ **5**

 $(\overline{DZL})$ 

## <span id="page-5-0"></span>**Safety instructions**

Use the following safety guidelines to protect your monitor from potential damage and to ensure your personal safety. Unless otherwise noted, each procedure included in this document assumes that you have read the safety information that shipped with your monitor.

#### **NOTE: Before using the monitor, read the safety information that is shipped with your monitor and printed on the product. Keep the documentation at a secure location for future reference.**

 **WARNING: Use of controls, adjustments, or procedures other than those specified in this documentation may result in exposure to shock, electrical hazards, and/or mechanical hazards.**

 **WARNING: The possible long-term effect of listening to audio at high volume through the headphones (on monitor that support it) may cause damage to your hearing ability.**

- Place the monitor on a solid surface and handle it carefully. The screen is fragile and can be damaged if dropped or hit with a sharp object.
- Ensure that your monitor is electrically rated to operate with the AC power available in your location.
- Keep the monitor in room temperature. Excessive cold or hot conditions can have an adverse effect on the liquid crystal of the display.
- Connect the power cable from the monitor to a wall outlet that is near and accessible. See [Connecting your monitor](#page-52-1).
- Do not place and use the monitor on a wet surface or near water.
- Do not subject the monitor to severe vibration or high impact conditions. For example, do not place the monitor inside a car trunk.
- Unplug the monitor when it is going to be left unused for an extended period.
- To avoid electric shock, do not attempt to remove any cover or touch the inside of the monitor.
- Read these instructions carefully. Keep this document for future reference. Follow all warnings and instructions marked on product.
- Certain monitors can be wall mounted using the VESA mount that is sold separately. Ensure to use the correct VESA specifications as mentioned in the wall mounting section of the *User's Guide*.

For information on safety instructions, see the *Safety, Environmental, and Regulatory Information (SERI)* document that is shipped with your monitor.

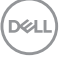

## <span id="page-6-0"></span>**About your monitor**

## **Package contents**

The following table provides the list of components that are shipped with your monitor. If any component is missing, contact Dell. For more information, see [Contacting Dell](#page-104-1).

#### **NOTE: Some items may be optional and may not ship with your monitor. Some features may not be available in certain countries.**

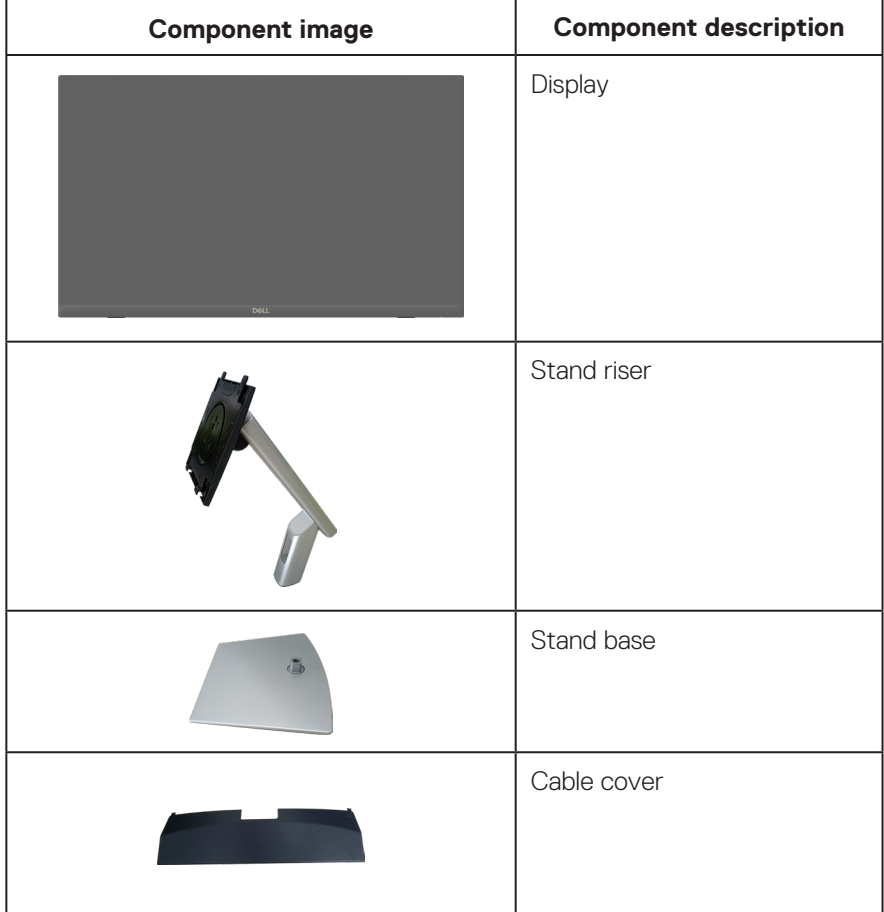

**D**<sup></sup>

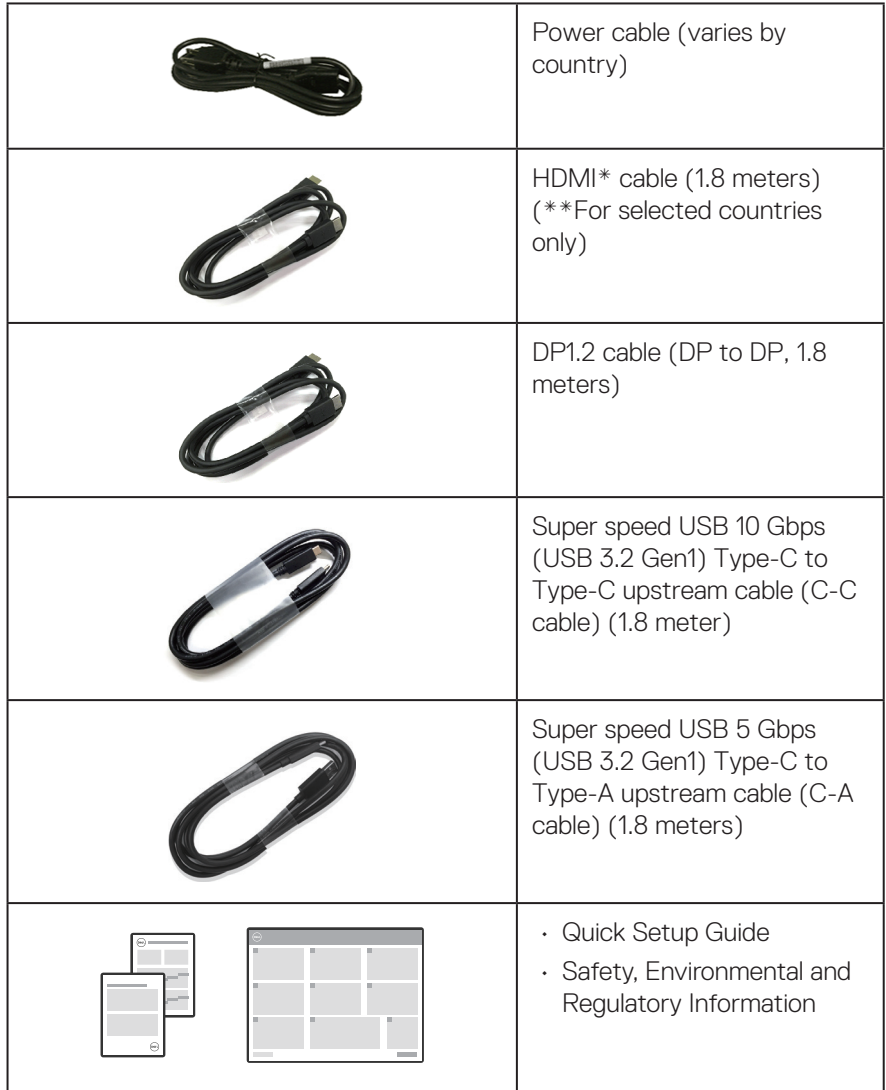

HDMI\* = Supports up to FHD 1920 x 1080 @ 60Hz as per specified in HDMI 1.4. \*\*Please check with the respective country sales representative.

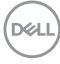

## <span id="page-8-0"></span>**Product features**

The Dell P2424HT monitor has an active matrix, Thin-Film Transistor (TFT), Liquid Crystal Display (LCD) and LED backlight. The monitor features include:

- 60.47 cm (23.8 in.) viewable area display (measured diagonally).
- 1920 x 1080 resolution, with full-screen support for lower resolutions.
- Built-in Mono Speaker (3 W) x 1.
- 10-point Touch for Windows and MacOS, 3-point Touch for Linux.
- Color gamut of 99% sRGB (typical).
- Digital connectivity with DisplayPort, USB-C and HDMI.
- Single USB-C to supply power (PD 90 W) to a compatible notebook while receiving video & data signal.
- Articulating stand with tilt, swivel, height and slant adjustment capabilities.
- Ultra-thin bezel minimizes the bezel gap in multi-monitor usage, enabling easier setup with an elegant viewing experience.
- Removable stand and Video Electronics Standards Association (VESA™) 100 mm mounting holes for flexible mounting solutions.
- Equipped with 1 USB-C upstream port, 1 USB-C downstream port and 3 SuperSpeed USB 5 Gbps (USB 3.2 Gen1) Type-A downstream ports.
- USB-C and RJ45 ports enable a single-cable, network-connected experience.
- Plug and play capability if supported by your system.
- On-Screen Display (OSD) adjustments for ease of set-up and screen optimization.
- Power and joystick buttons lock.
- Security lock slot.
- Stand lock.
- Optimize eye comfort with a flicker-free screen and low blue light feature.
- The monitor use Low Blue Light panel and is in compliance with TUV Rheinland (Hardware Solution) at factory reset/default setting model (Preset mode: Standard).
- **WARNING: The possible long-term effects of blue light emission from the monitor may cause damage to the eyes, which includes but is not limited to eye fatigue and digital eye strain. ComfortView Plus feature is designed to reduce the amount of blue light emitted from the monitor to optimize eye comfort.**

DEL

## <span id="page-9-0"></span>**Identifying parts and controls**

#### **Front view**

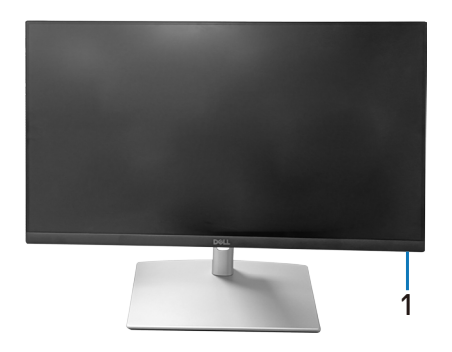

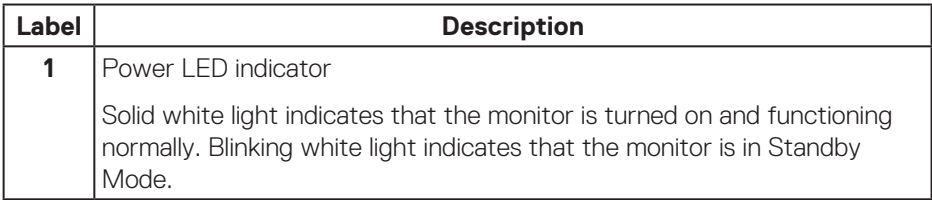

### **Top view**

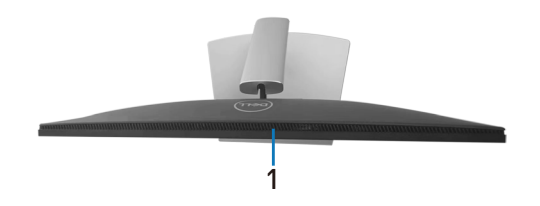

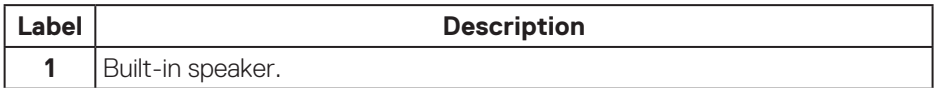

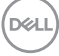

#### <span id="page-10-0"></span>**Back view**

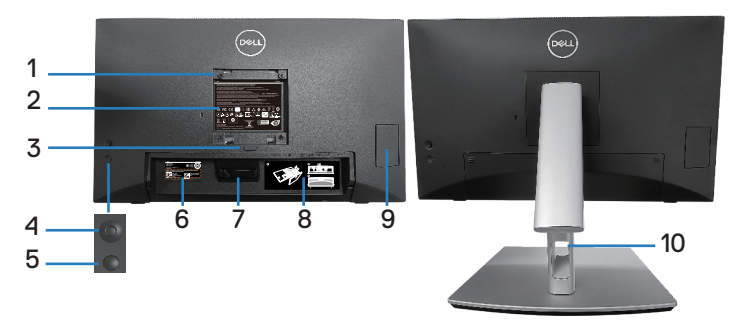

#### **Back View with monitor stand**

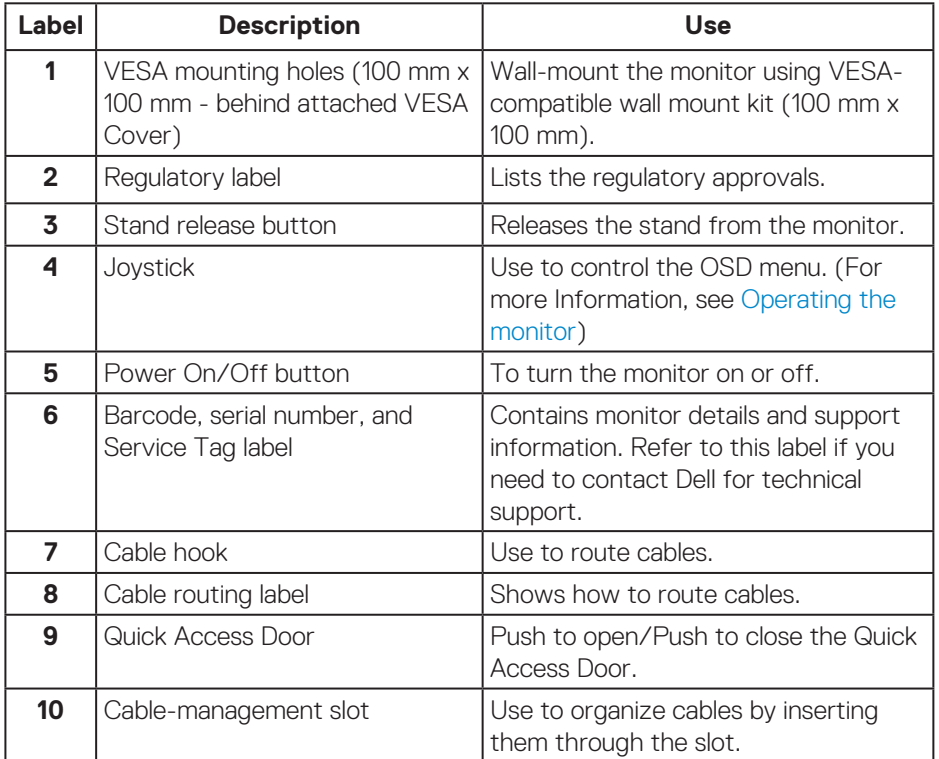

 **About your monitor** │ **11**

(dell

<span id="page-11-0"></span>**Side view**

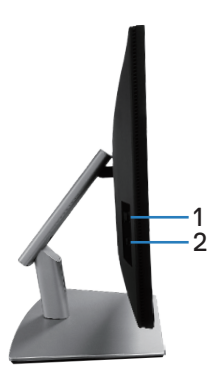

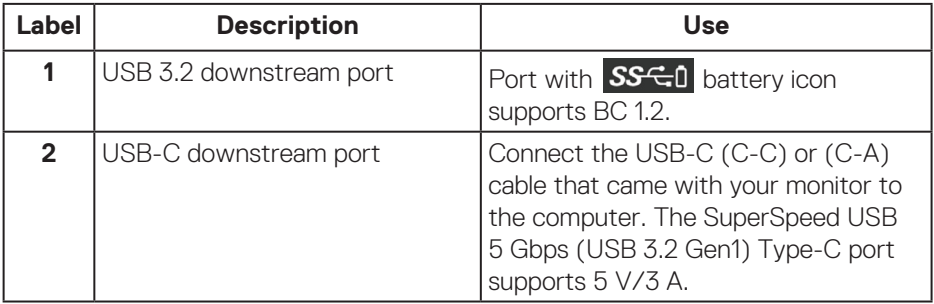

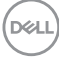

#### <span id="page-12-0"></span>**Bottom view**

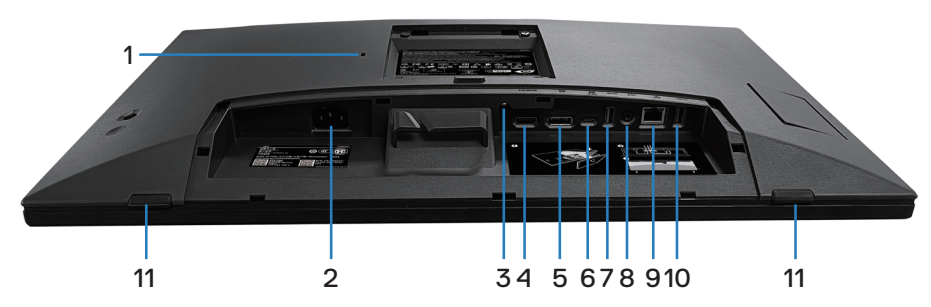

#### **Bottom view without monitor stand**

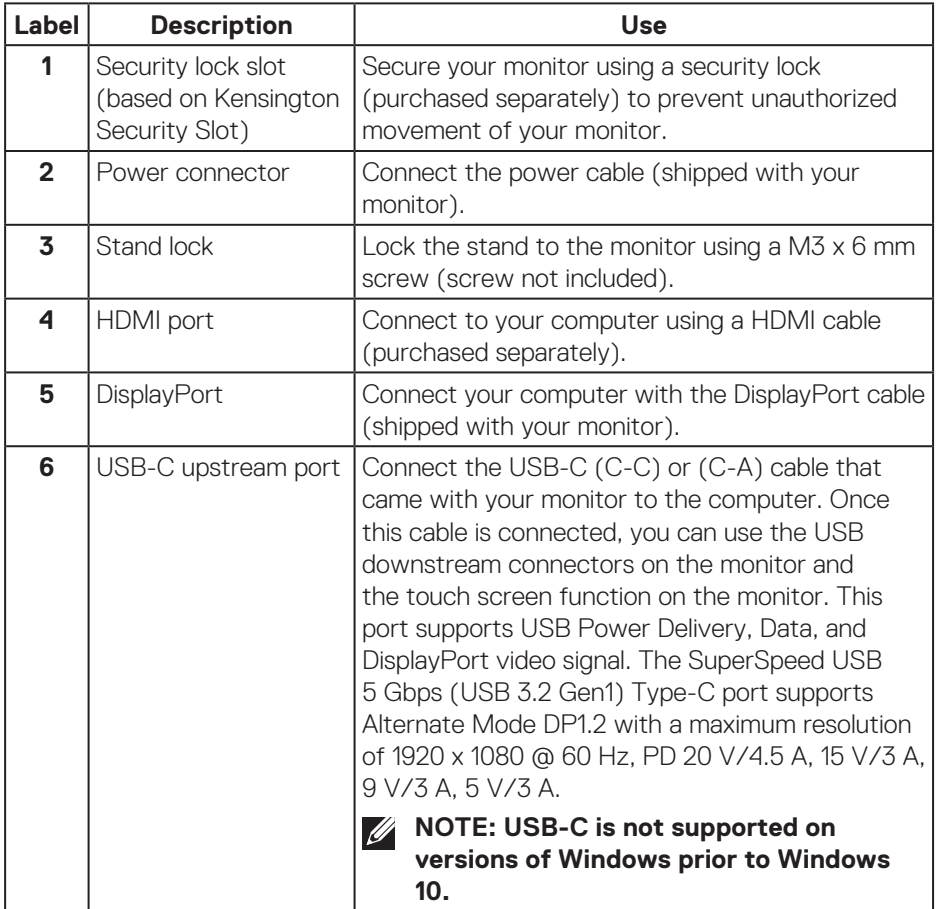

(dell

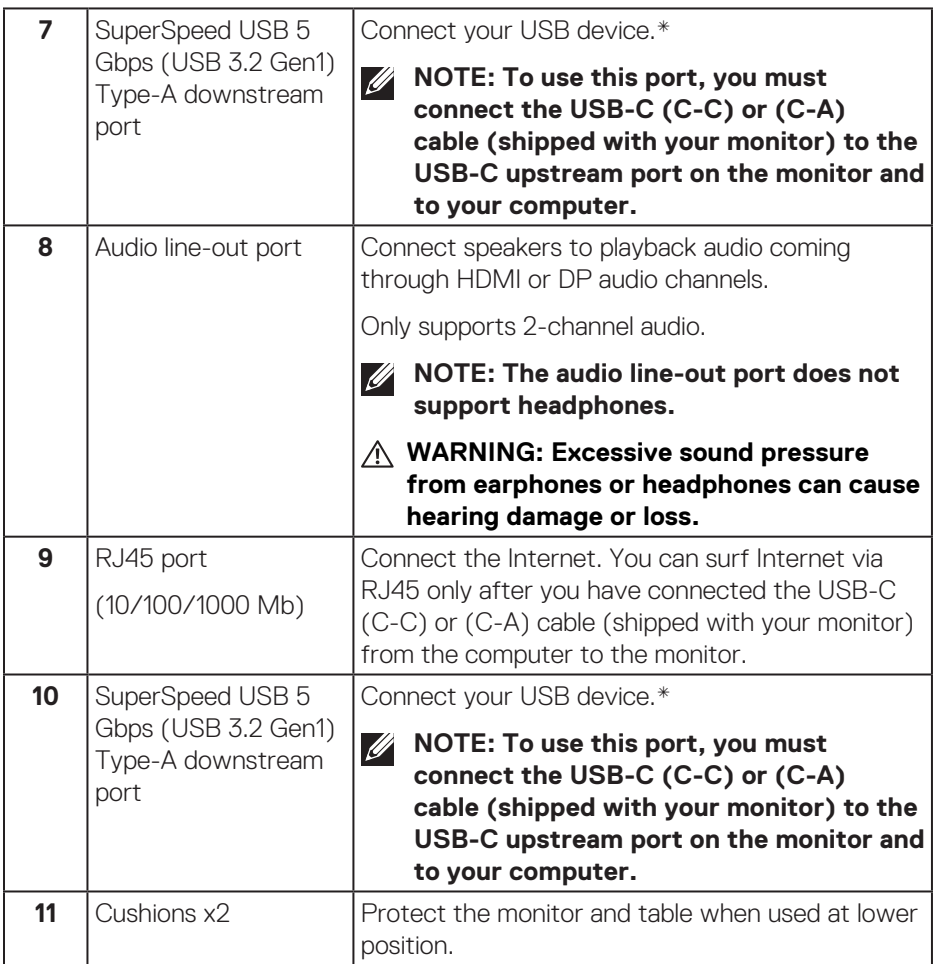

\*To avoid signal interference, when a wireless USB device has been connected to a USB downstream port, it is NOT recommended to connect any other USB devices to the adjacent port(s).

(dell

## <span id="page-14-0"></span>**Monitor specifications**

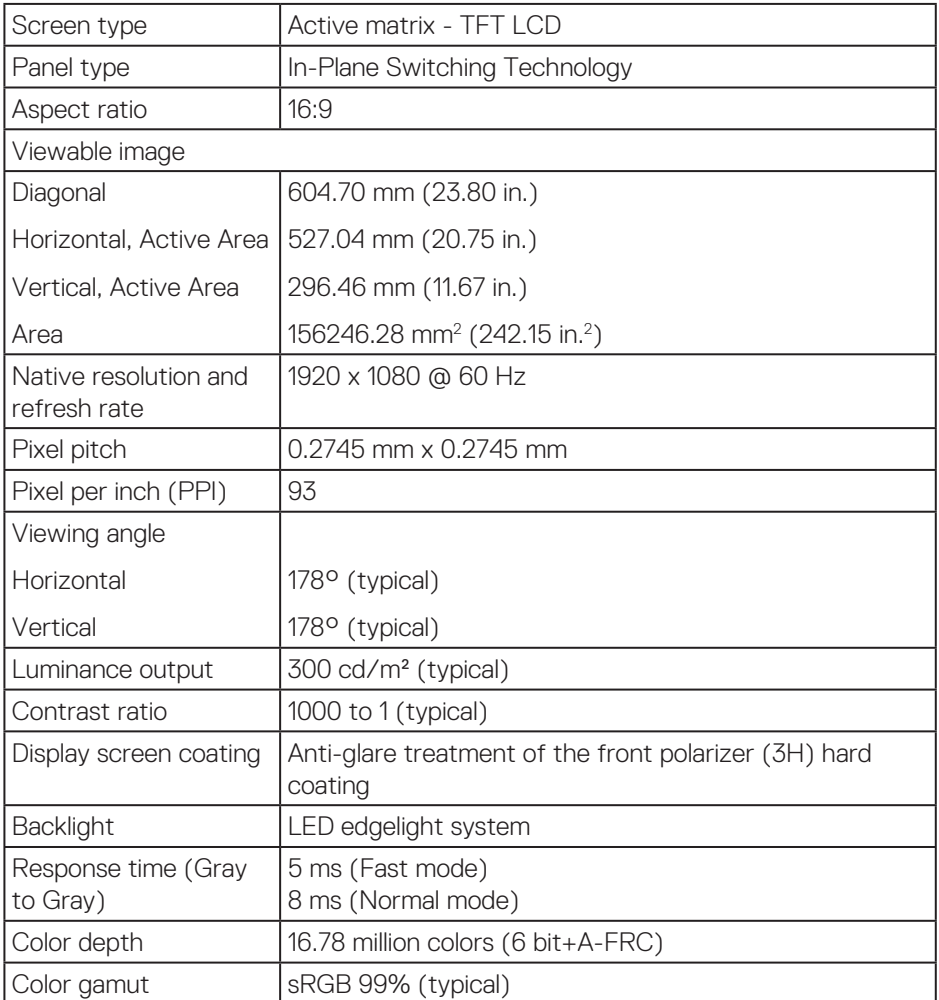

 $(\overline{DCLL})$ 

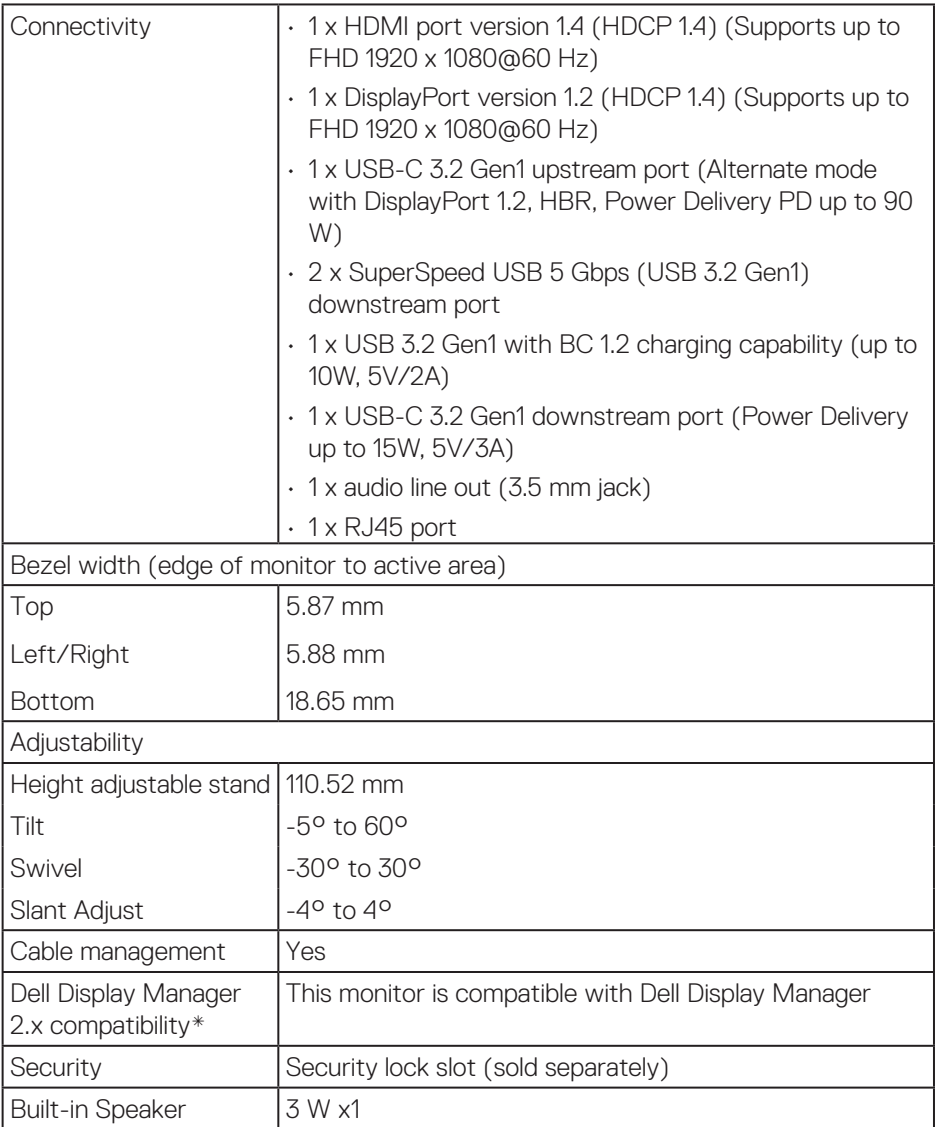

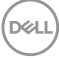

#### <span id="page-16-0"></span>**\*Dell Display Manager**

Dell Display Manager is an application software that enhances the experience of your Dell monitor- ensuring more productivity and ease in customization.

With this application you can:

- **1.** Adjust the monitor On Screen Display (OSD) settings such as brightness, contrast, input source setting and so on with ease. No need to toggle using the joystick on the monitor; simply use the DDM software.
- **2.** Organize multiple applications on your screen, snapping them into a template of your choice with the Easy Arrange.
- **3.** Assign applications or even files to the partitions of Easy Arrange, save the layout as a profile, and then restore the profile automatically using Easy Arrange Memory.
- **4.** Connect your Dell Monitor to multiple input sources and manage these multiple video inputs using Input source.
- **5.** Customize each application with different color mode using Color Preset.
- **6.** Replicate the Dell Display Manager application settings from one monitor to another monitor of the same model with Import/export application settings

Moreover, this model comes with advanced remote management features for IT admins.

For more information on Dell Display Manager, visit **https://www.dell.com/support/ddm**

You can download the software from this link and find detailed user guide of the software and knowledge base article under the documentation tab.

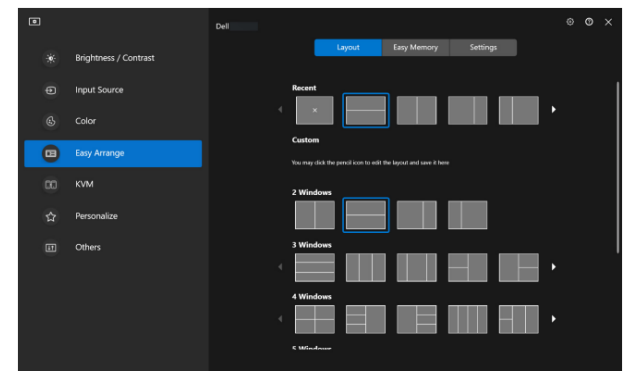

Dell Display Manager User Interface

**DGL** 

### <span id="page-17-0"></span>**Touch**

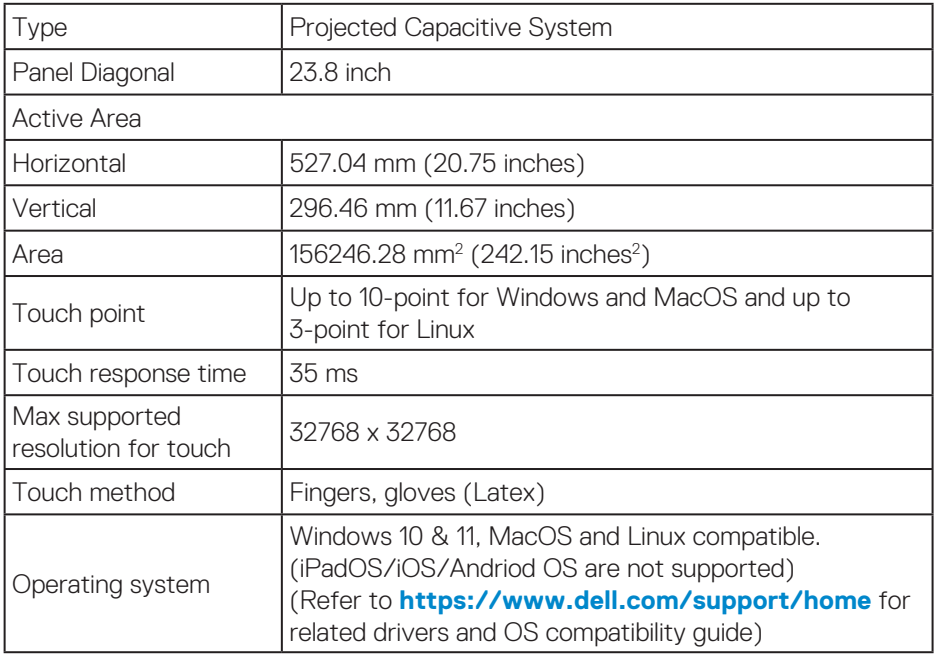

#### **Resolution specifications**

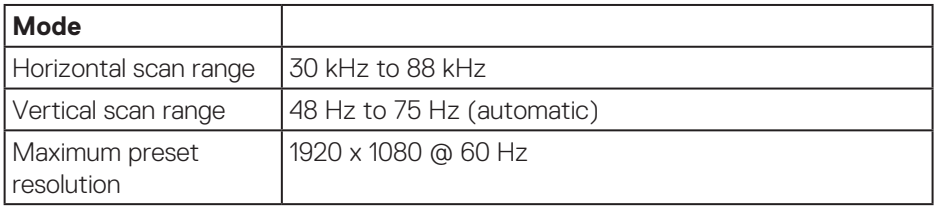

#### **Supported video modes**

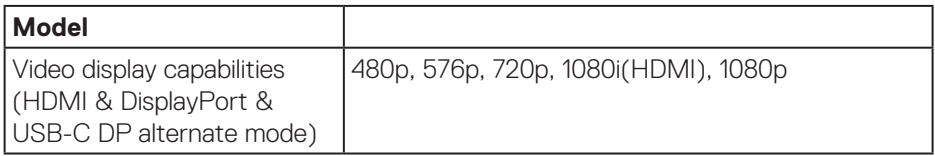

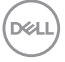

#### <span id="page-18-0"></span>**Preset display modes**

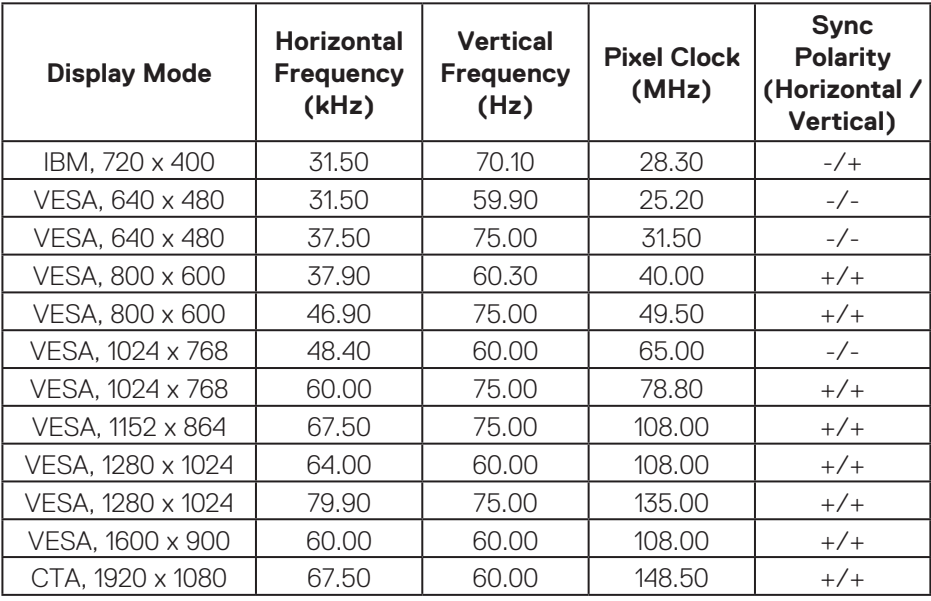

 **Note: This monitor may work with other display resolutions not listed in the preset mode table above.**

(dell

#### **Electrical specifications**

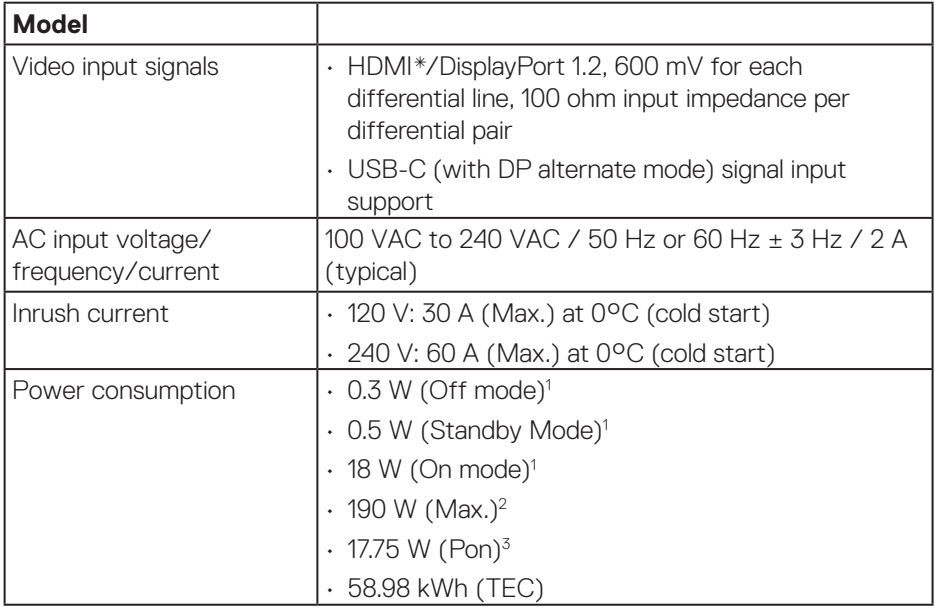

HDMI\* = Supports up to FHD 1920 x 1080 @ 60Hz as per specified in HDMI 1.4.

1 As defined in EU 2019/2021 and EU 2019/2013.

2 Max brightness and contrast setting with maximum power loading on all USB ports.

 $^{\text{3}}$  Pon: Power consumption of On Mode as defined in Energy Star 8.0 version.

TEC: Total energy consumption in kWh as defined in Energy Star 8.0 version.

This document is informational only and reflects laboratory performance. Your product may perform differently, depending on the software, components and peripherals you ordered and shall have no obligation to update such information.

Accordingly, the customer should not rely upon this information in making decisions about electrical tolerances or otherwise. No warranty as to accuracy or completeness is expressed or implied.

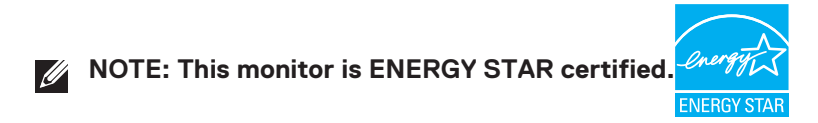

This product qualifies for ENERGY STAR in the factory default settings which can be restored by "Factory Reset" function in the OSD menu. Changing the factory default settings or enabling other features may increase power consumption that could exceed the ENERGY STAR specified limit.

**DEL** 

#### <span id="page-21-0"></span>**Physical characteristics**

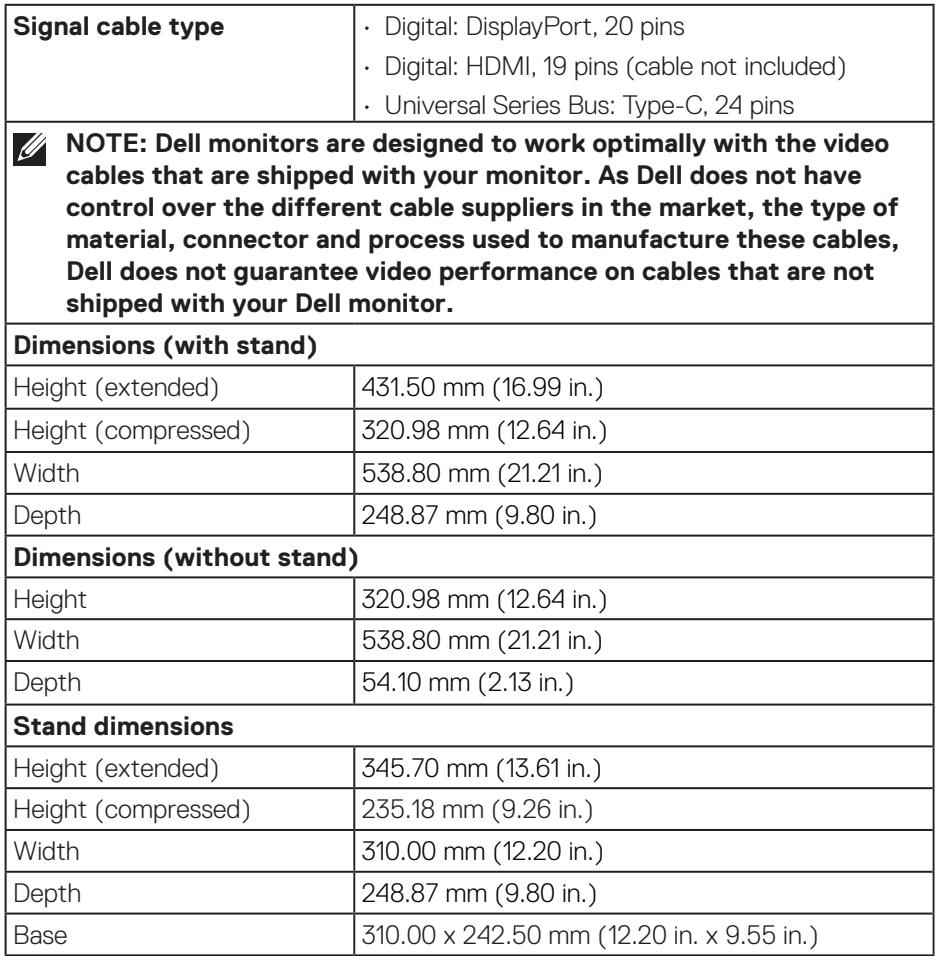

 $(\nabla)$ 

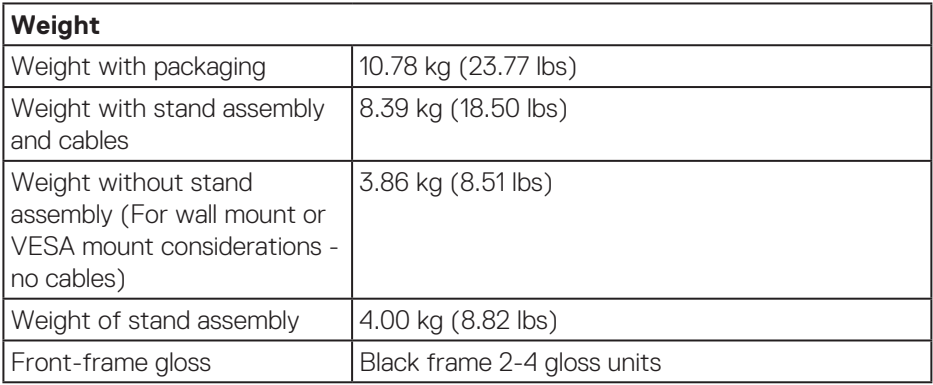

 $(\sim$ 

#### <span id="page-23-0"></span>**Environmental characteristics**

#### **Compliant Standards**

- ENERGY STAR certified monitor.
- EPEAT registered where applicable. EPEAT registration varies by country. See **www.epeat.net** for registration status by country.
- RoHS-compliant.
- TCO Certified and TCO Certified Edge.
- BFR/PVC free monitor (excluding external cables).
- Meets NFPA 99 leakage current requirements.
- Arsenic-free glass and Mercury-free for the panel only.

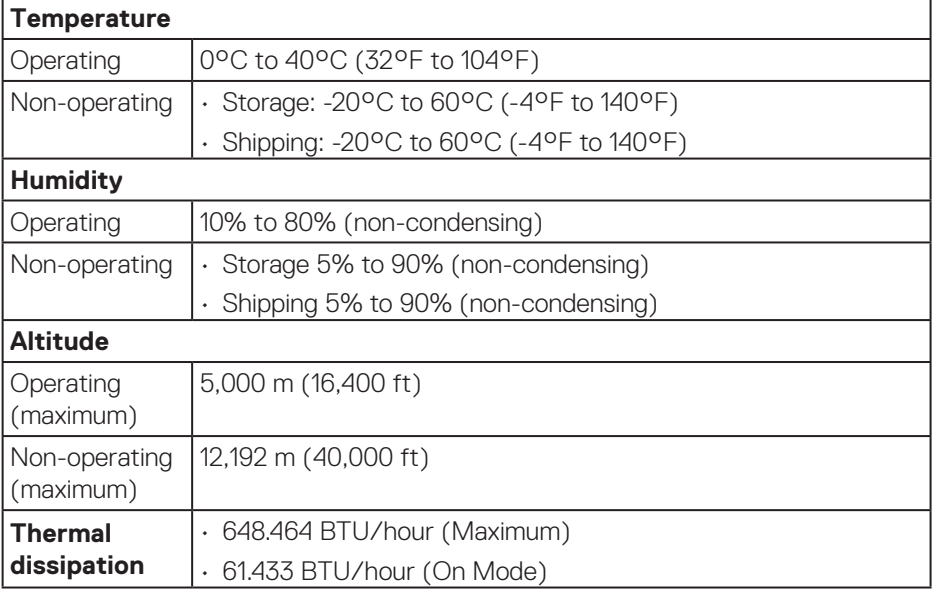

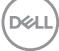

## <span id="page-24-0"></span>**Pin assignments**

#### **DisplayPort connector**

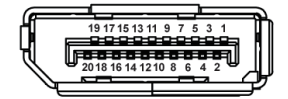

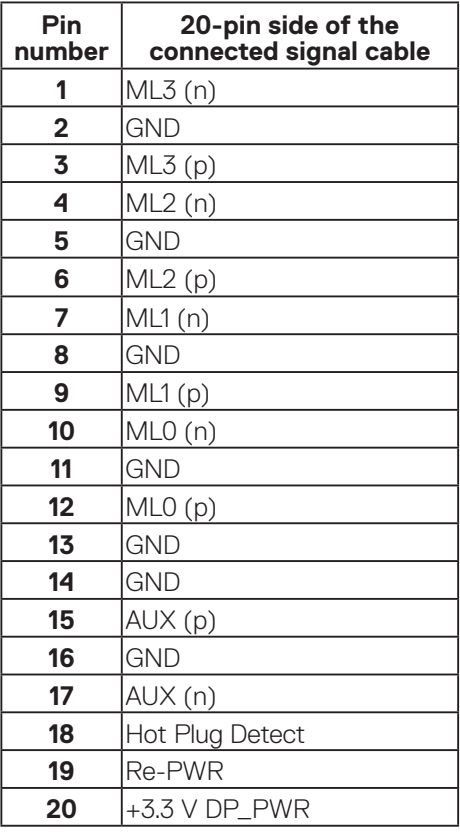

(dell

#### <span id="page-25-0"></span>**HDMI connector**

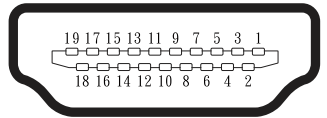

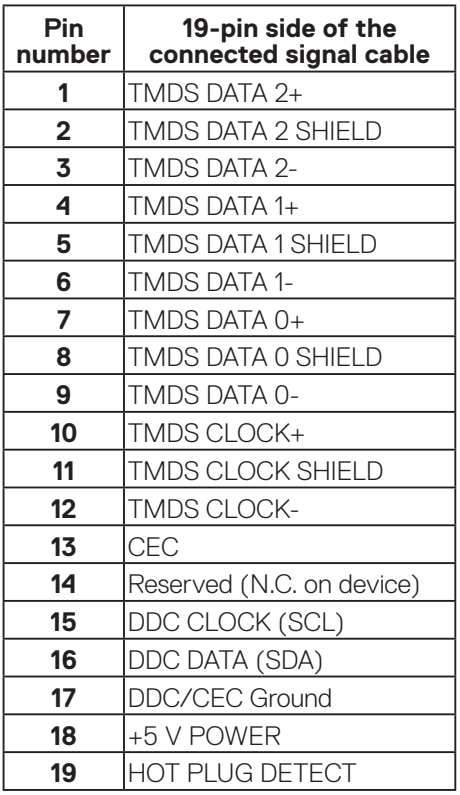

 $($ DELL

#### <span id="page-26-0"></span>**Universal Serial Bus (USB) interface**

This section gives you information about the USB ports that are available on the monitor.

#### **SuperSpeed USB 5 Gbps (USB 3.2 Gen1)**

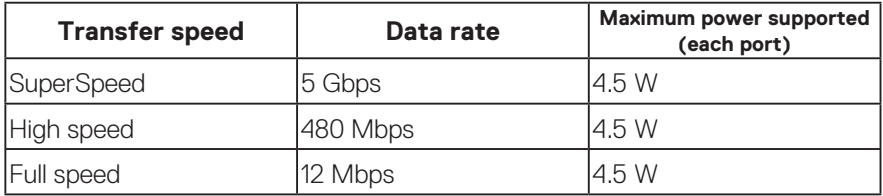

#### **USB-C**

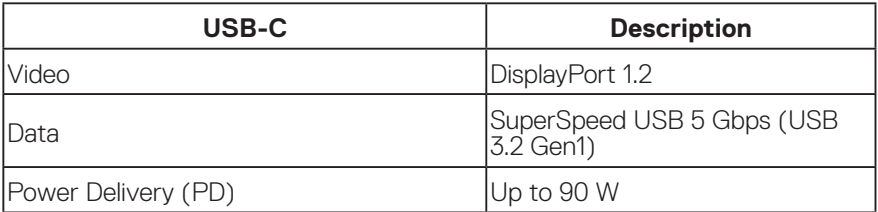

(dell

#### **USB downstream connector**

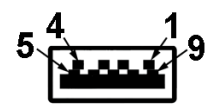

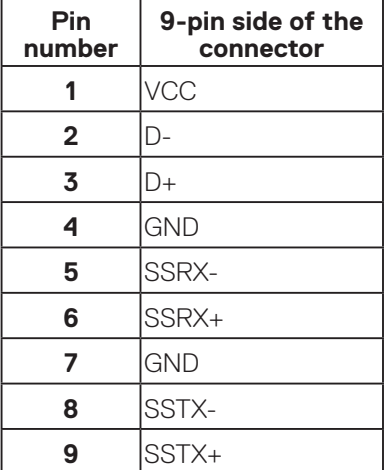

(dell

#### **USB-C connector**

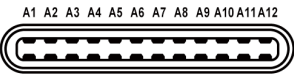

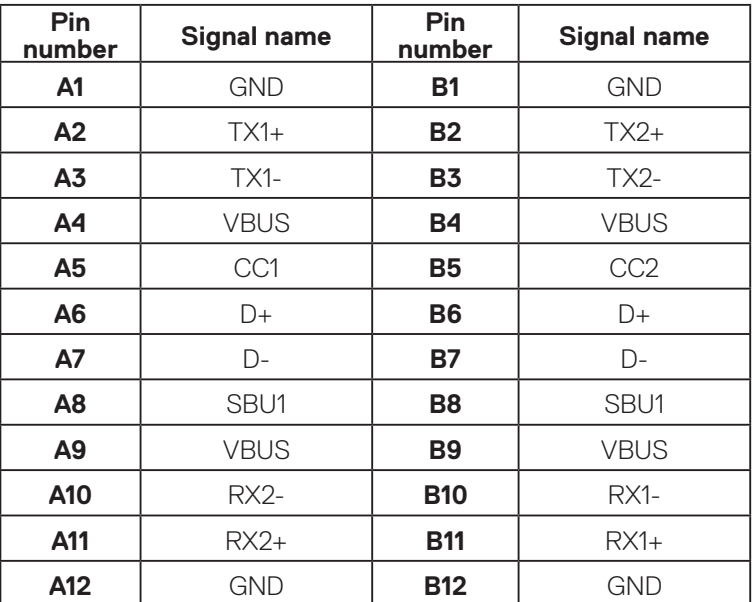

#### B12B11B10 B9 B8 B7 B6 B5 B4 B3 B2 B1

#### **USB ports**

- 1 USB-C upstream bottom
- 2 SuperSpeed USB 5 Gbps (USB 3.2 Gen1) Type-A downstream bottom
- 1 SuperSpeed USB 5 Gbps (USB 3.2 Gen1) Type-A downstream side
- 1 SuperSpeed USB 5 Gbps (USB 3.2 Gen1) Type-C downstream side

 **NOTE: SuperSpeed USB 5 Gbps (USB 3.2 Gen1) functionality requires a SuperSpeed USB 5 Gbps (USB 3.2 Gen1)-capable computer.**

**NOTE: The USB ports on the monitor work only when the monitor is turned On or in power save mode. If you turn Off the monitor and then turn it On, the attached peripherals may take a few seconds to resume normal functionality.**

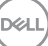

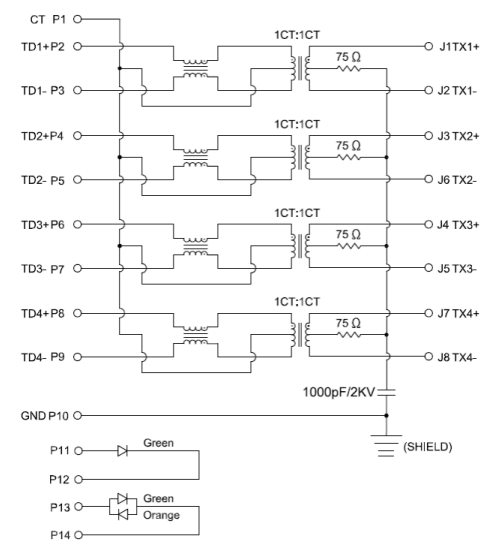

#### <span id="page-29-0"></span>**RJ45 port (connector side)**

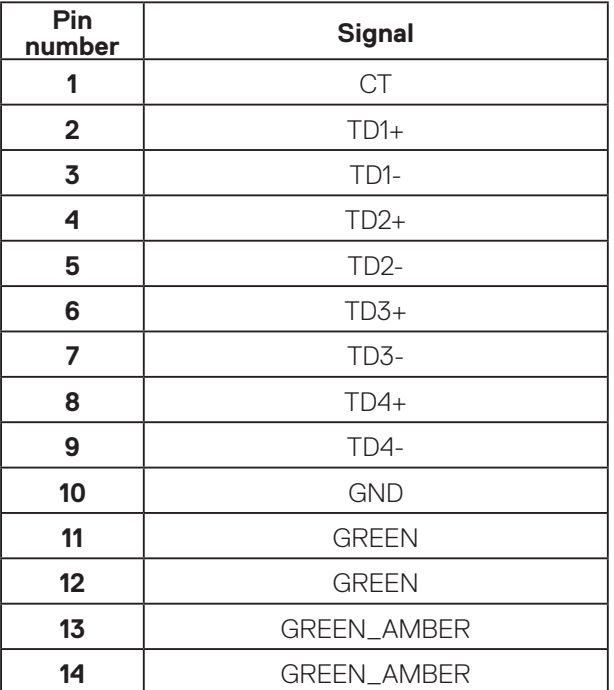

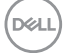

#### **Driver installation**

Install the Realtek USB GBE Ethernet Controller Driver available for your system. This is available for download at **www.dell.com/support** under the **Driver and download** section.

Network (RJ45) data rate via USB-C max speed is 1000 Mbps.

 **NOTE: This LAN port is 1000Base-T IEEE 802.3az compliant, supporting Mac Address (Printed on model label) Pass-thru (MAPT), Wake-on-LAN (WOL) from standby mode (S3/S4/S5 only) and UEFI\* PXE Boot function [UEFI PXE Boot is not supported on Dell Desktop PC's (except for OptiPlex 7090/3090 Ultra Desktop)], these 3 features depend on BIOS settings and version of the OS. Functionality may vary with Non Dell PC's.**

\*UEFI stands for Unified Extensible Firmware Interface.

#### **RJ45 connector LED status**

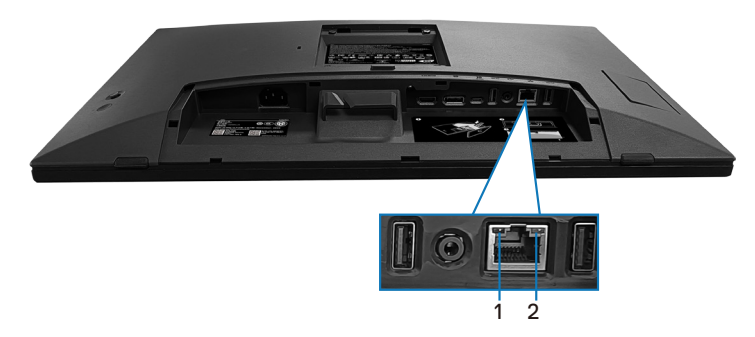

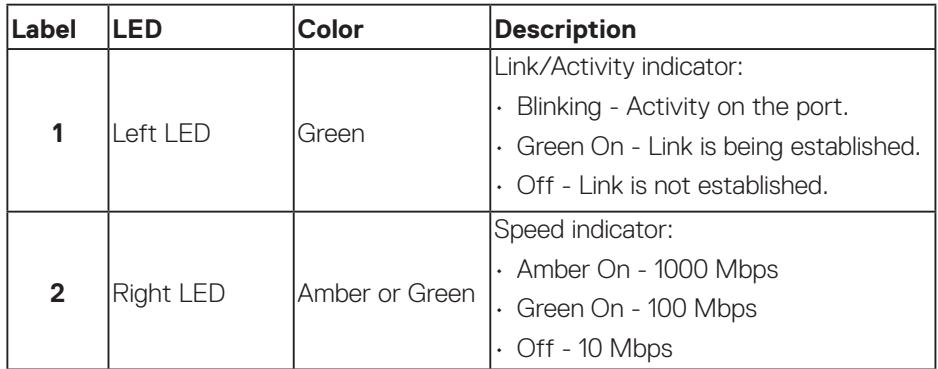

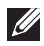

#### **NOTE: The RJ45 cable is non in-box standard accessory.**

**DGL** 

To support MacOS Multi-touch feature, please install the driver as below guide:

#### **UPDD driver installation**

Install Mac Multi Touch Driver available for your system. This is available for download at **www.dell.com/support** under the "Driver and download" section. UPDD Quick installation guide, please refer to the following link:

**https://support.touch-base.com/Documentation/50245/Quickinstallation-guide?Keywords=quick+installation**

Wake On Touch (WOT) in S0 or modern standby (Hibernate) mode will only be supported with the use of the Touch Tool Utility in "mouse mode".

The default Wake On Touch (WOT) support is for S3 or sleep mode.

#### **Touch Tool Utility installation**

To download utility in the Dell.com website. Please refer to the following link: **www.dell.com/support**

The user guide for the utility as following information.

**Touch Mode:** 10 finger touch available. **Mouse Mode:** touch within mouse pointer.

**How to Use:** If you want to switch the mode, the only thing you have to do is click the Mode change.

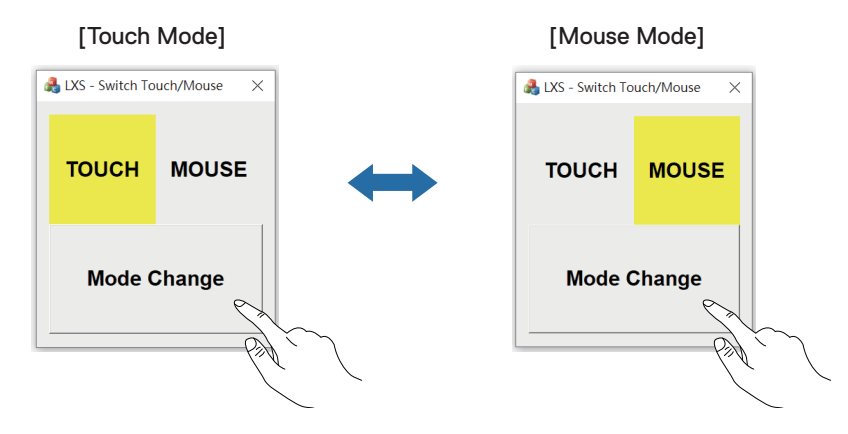

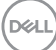

## **Multi Touch Monitor support touch identify and setting Setting in Windows 10 and Windows 11**:

**1.** Search for "Control Panel" in your laptop or Desktop tool bar.

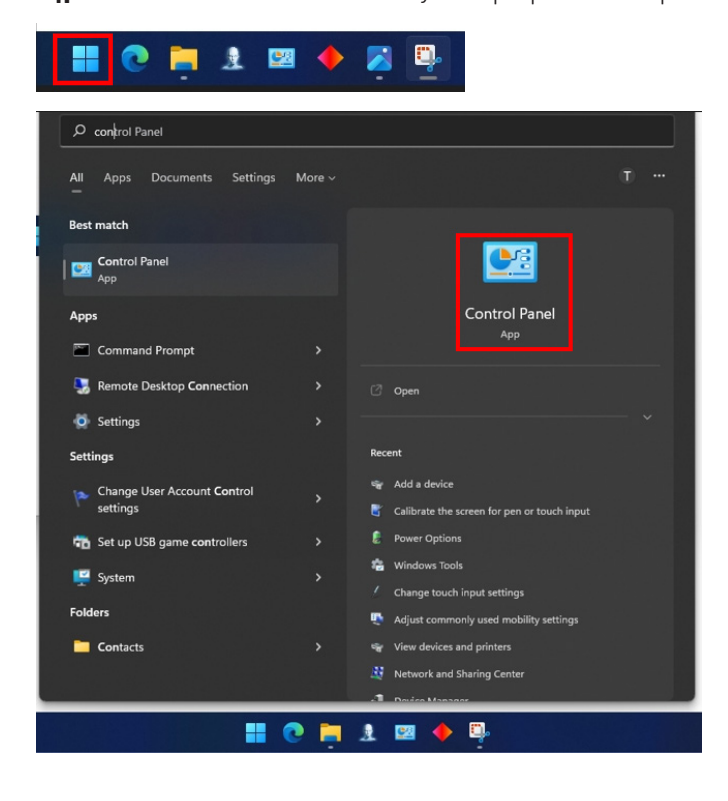

DELL

#### **2.** Click " Hardware and Sound".

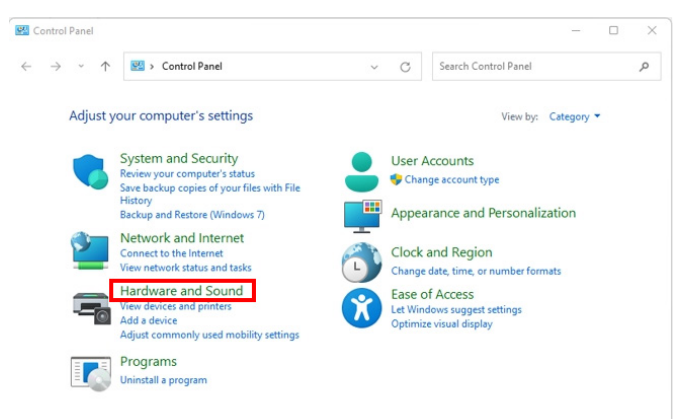

**3.** Click " Tablet PC settings" – "Calibrate the screen for pen or touch input".

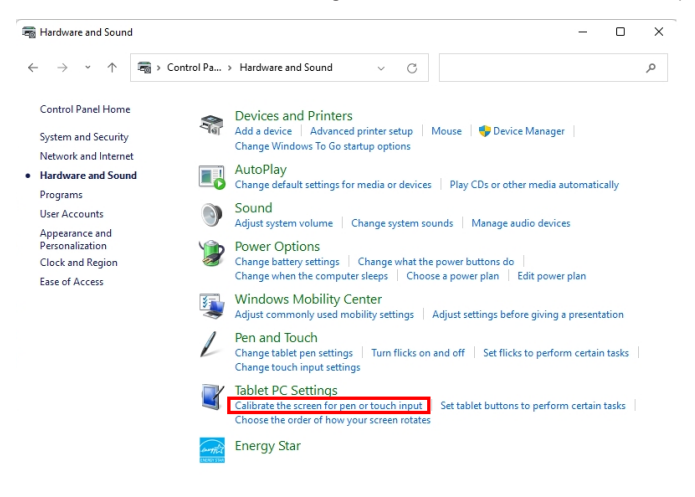

**D**<sup></sup>

#### **4.** Click "Setup".

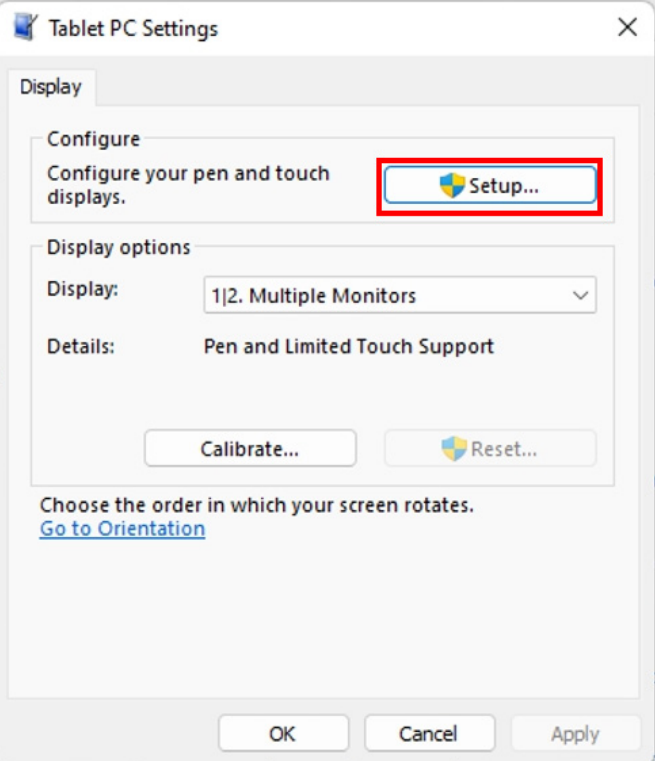

 $(\overline{DCLL})$ 

**5.** Identify pen or touch input screens – Select →Touch input.

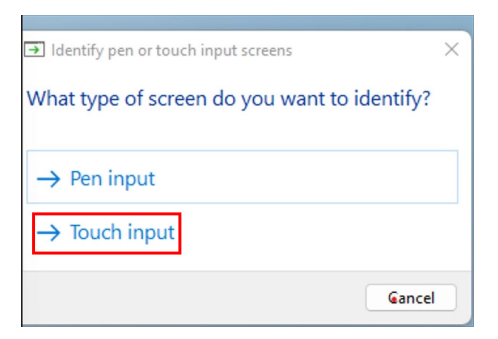

- **6.** Follow the indication of your system to identify the multi touch.
	- **a.** If the monitor matches to the one you want, please use your finger touch the monitor.
	- **b.** If the monitor dose not match to the one you want, please press "enter" to bypass this monitor and repeat the action on the next monitor.

Tap this screen with a single finger to identify it as the touchscreen.

If this is not the Tablet PC screen, press Enter to move to the next screen. To close the tool, press Esc.

#### **Setting in Mac**

**1.** Search "Identify" in UPDD Daemon to identify multi touch monitors.

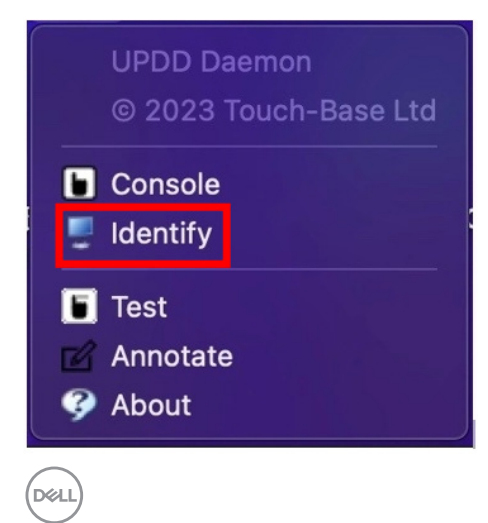
**2.** Identifying each touch monitors follow the indication. Touch and hold the cross until the circle turns blue. If this is not a touch screen click next with a mouse or type Option+x.

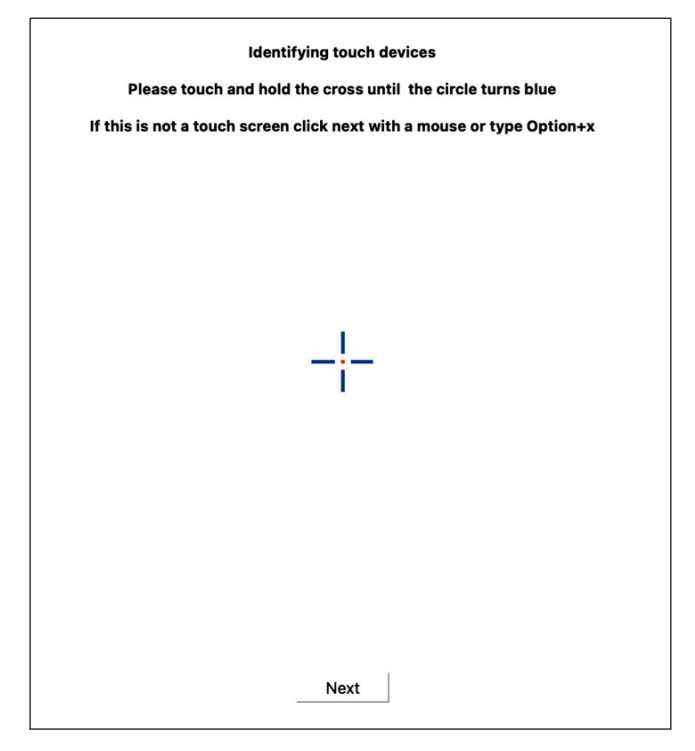

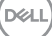

**3.** Click the **Console** in UPDD Daemon to select which P2424HT as main display to be a main controller.

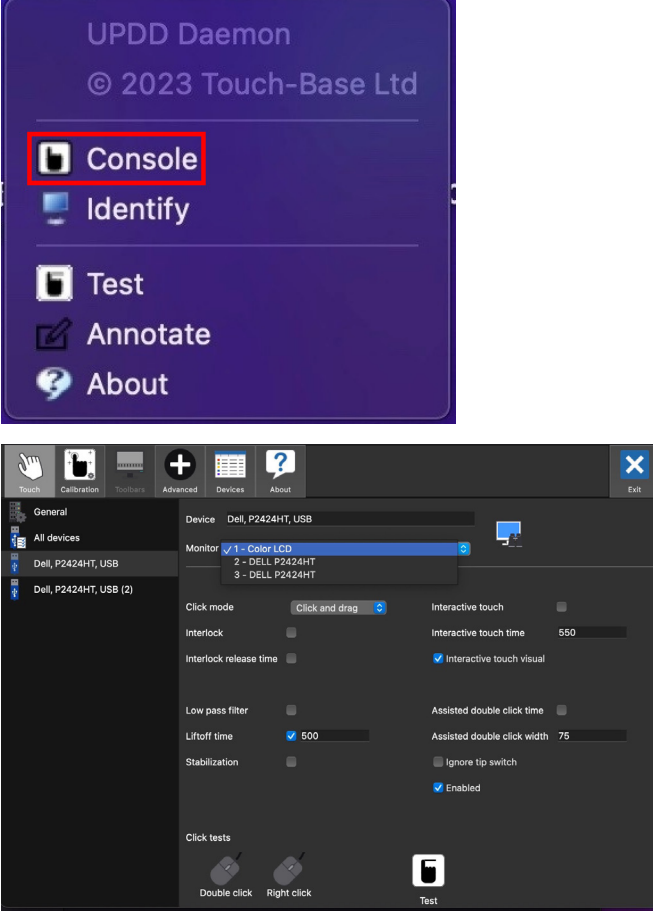

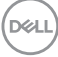

# **Plug and play capability**

You can connect the monitor to any Plug and Play-compatible system. The monitor automatically provides the computer system with its Extended Display Identification Data (EDID) using Display Data Channel (DDC) protocols so that the system can configure itself and optimize the monitor settings. Most monitor installations are automatic; you can select different settings as required. For more information about changing the monitor settings, see [Operating the monitor](#page-68-0).

# **LCD monitor quality and pixel policy**

During the LCD Monitor manufacturing process, it is not uncommon for one or more pixels to become fixed in an unchanging state which are hard to see and do not affect the display quality or usability. For more information on Dell Monitor Quality and Pixel Policy, see **www.dell.com/pixelguidelines**.

**DGL** 

# **Ergonomics**

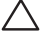

**CAUTION: Improper or prolonged usage of keyboard may result in injury.**

#### **CAUTION: Viewing the monitor screen for extended periods of time may result in eye strain.**

For comfort and efficiency, observe the following guidelines when setting up and using your computer workstation:

- Position your computer so that the monitor and keyboard are directly in front of you as you work. Special shelves are commercially available to help you correctly position your keyboard.
- To reduce the risk of eye strain and neck, arm, back, or shoulder pain from using the monitor for long period, we recommend you to:
	- **1.** Set the distance of the screen between 20 in. to 28 in. (50 cm 70 cm) from your eyes.
- **2.** Blink frequently to moisten your eyes or wet your eyes with water after prolonged usage of the monitor.
- **3.** Take regular and frequent breaks for 20 minutes every two hours.
- **4.** Look away from your monitor and gaze at a distant object at 20 feet away for at least 20 seconds during the breaks.
- **5.** Perform stretches to relieve tension in the neck, arm, back, and shoulders during the breaks.
- Ensure that the monitor screen is at eye level or slightly lower when you are sitting in front of the monitor.
- Adjust the tilt of the monitor, its contrast, and brightness settings.
- Adjust the ambient lighting around you (such as overhead lights, desk lamps, and the curtains or blinds on nearby windows) to minimize reflections and glare on the monitor screen.
- Use a chair that provides good lower-back support.
- Keep your forearms horizontal with your wrists in a neutral, comfortable position while using the keyboard or mouse.
- Always leave space to rest your hands while using the keyboard or mouse.
- Let your upper arms rest naturally on both sides.
- Ensure that your feet are resting flat on the floor.

- When sitting, ensure that the weight of your legs is on your feet and not on the front portion of your seat. Adjust your chair's height or use a footrest if necessary to maintain a proper posture.
- Vary your work activities. Try to organize your work so that you do not have to sit and work for extended periods of time. Try to stand or get up and walk around at regular intervals.
- Keep the area under your desk clear of obstructions and cables or power cords that may interfere with comfortable seating or present a potential trip hazard.

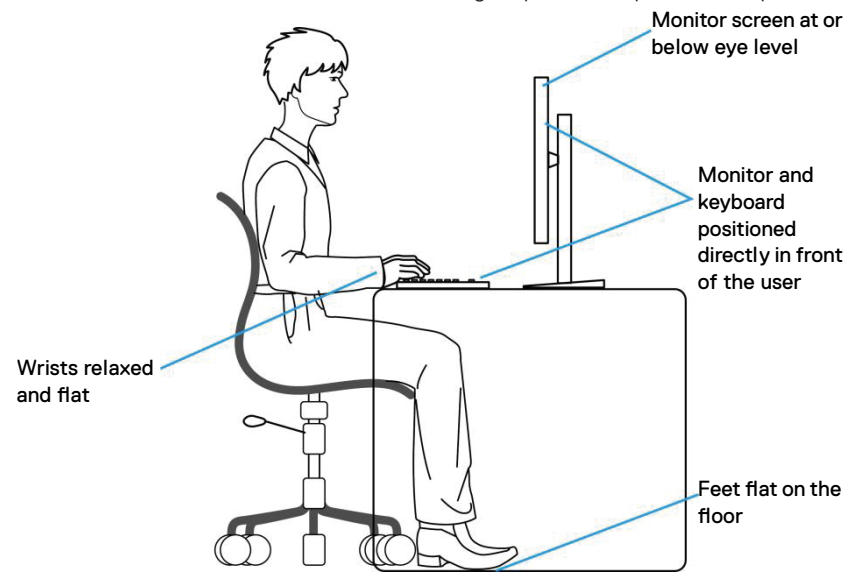

### **Handling and moving your display**

To ensure that the monitor is handled safely when lifting or moving it, observe the following guidelines:

- Before moving or lifting the monitor, turn off your computer and the monitor.
- Disconnect all cables from the monitor.
- Place the monitor in the original box with the original packing materials.
- Hold the bottom edge and the side of the monitor firmly without applying excessive pressure when lifting or moving the monitor.

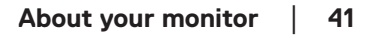

**DGL** 

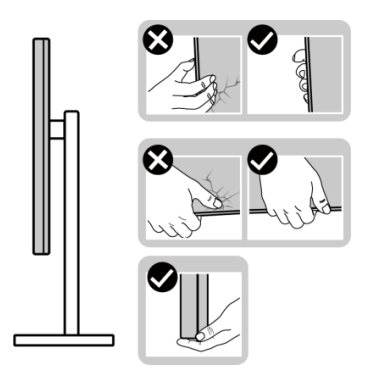

• When lifting or moving the monitor, ensure that the screen is facing away from you. Do not press on the display area to avoid any scratches or damage.

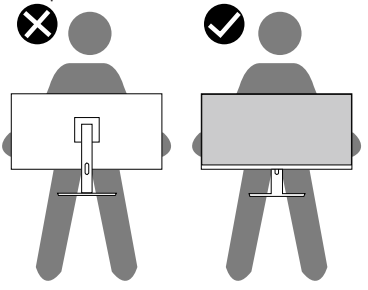

- When transporting the monitor, avoid any sudden shock or vibration to it.
- When lifting or moving the monitor, do not turn the monitor upside down while holding the stand base or stand riser. It may result in accidental damage to the monitor or cause personal injury.

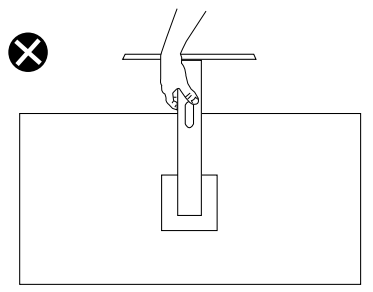

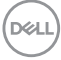

# **Maintenance guidelines**

#### **Cleaning your monitor**

**WARNING: Before cleaning the monitor, unplug the monitor power cable from the electrical outlet.**

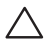

**CAUTION: Read and follow the** [Safety instructions](#page-5-0) **before cleaning the monitor.**

#### **WARNING: Before cleaning the monitor, unplug the monitor power cable from the electrical outlet.**

For best practices, follow the instructions in the list below when unpacking, cleaning, or handling your monitor:

- Use a clean cloth that is slightly dampened with water to clean the stand assembly, the screen, and the chassis of your Dell monitor. If available, use a screen-cleaning tissue or solution suitable for cleaning Dell monitors.
- After cleaning the surface of the table, ensure that it is thoroughly dry and free from any moisture or cleaning agent before placing your Dell monitor on it.
- **CAUTION: Do not use detergents or other chemicals such as benzene, thinner, ammonia, abrasive cleaners, or compressed air.**
- **CAUTION: Using chemicals for cleaning may cause changes in the appearance of the monitor, such as color fading, milky film on the monitor, deformation, uneven dark shade, and peeling of screen area.**
- **WARNING: Do not spray the cleaning solution or even water directly on the surface of the monitor. Doing so will allow liquids to accumulate at the bottom of the display panel and corrode the electronics resulting in permanent damage. Instead, apply the cleaning solution or water to a soft cloth and then clean the monitor.**
- **NOTE: Monitor damage due to improper cleaning methods and the use of benzene, thinner, ammonia, abrasive cleaners, alcohol, compressed air, detergent of any kind will lead to a Customer Induced Damage (CID). CID is not covered under the standard Dell warranty.**
	- If you notice white powder when you unpack your monitor, wipe it off with a cloth.
	- Handle your monitor with care as a dark-colored monitor may get scratched and show white scuff marks more than a light-colored monitor.
	- $\cdot$  To help maintain the best image quality on your monitor, use a dynamically changing screen saver and turn off your monitor when not in use.**DGL**

# **Setting up the monitor**

# **Attaching the stand**

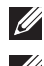

 **NOTE: The stand is not installed at the factory when shipped.**

**NOTE: The following instructions are applicable only for the stand that was shipped with your monitor. If you are attaching a stand that you purchased from any other source, follow the setup instructions that were included with the stand.**

To attach the monitor stand:

- **1.** Follow the instructions on the flaps of carton to remove the stand from the top cushion that secures it.
- **2.** Remove the stand base and stand riser from the packaging cushion.

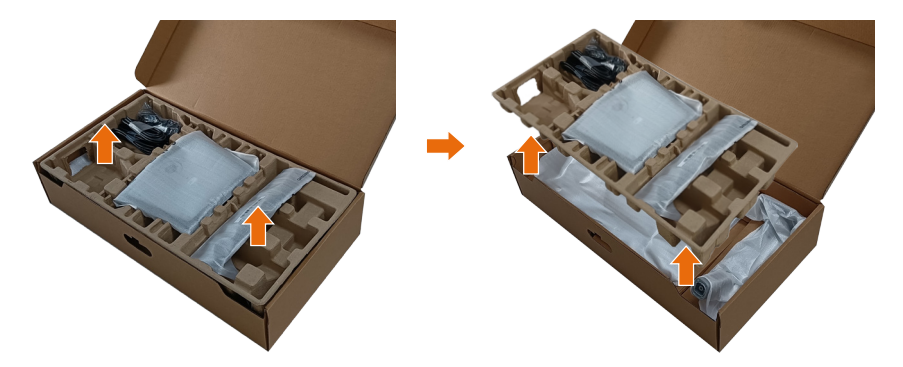

- **NOTE: The graphics are used for the purpose of illustration only. The appearance of the package cushion may vary.**
	- **3.** Lower the side of the box with the handle.

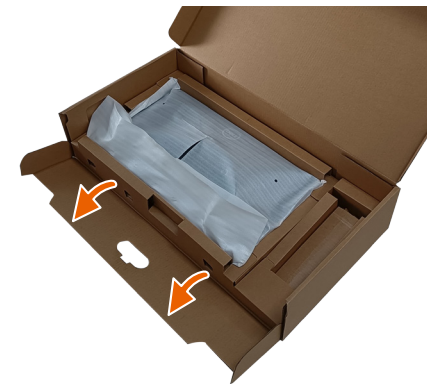

DEL

#### **NOTE: Before attaching the stand assembly to the display, ensure that the front plate flap is opened to allow space for assembly.**

**4.** Lift the cover, as shown, to access the VESA area for stand assembly.

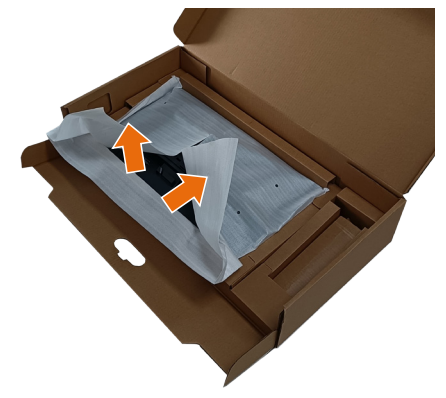

**5.** Attach the stand riser to the display. a. Insert the two tabs on the upper part of the stand to the groove on the back of the monitor.

b. Press the stand down till it snaps into its place.

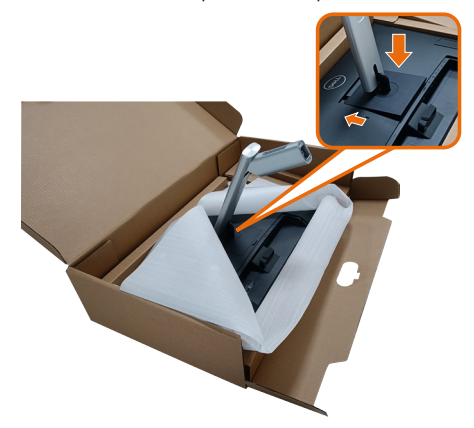

DEL

- **6.** Align the stand base protruded blocks to the matching slot on the stand.
- **7.** Insert the stand base blocks fully into the stand slot.
- **8.** Lift the screw handle and turn the screw clockwise.
- **9.** After fully tightening the screw, fold the screw handle flat within the recess.

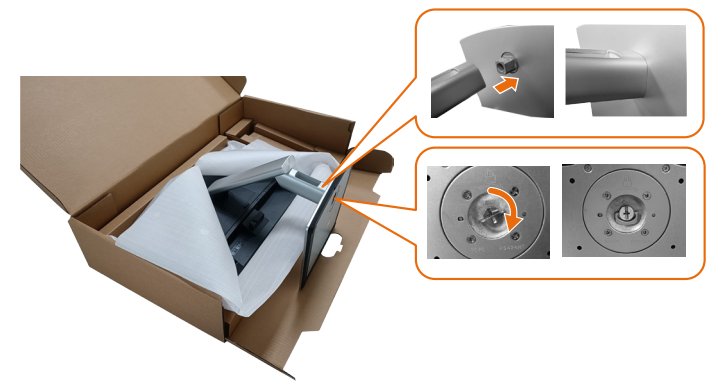

**10.**Hold the stand riser and lift the monitor carefully, then place it on a flat surface.

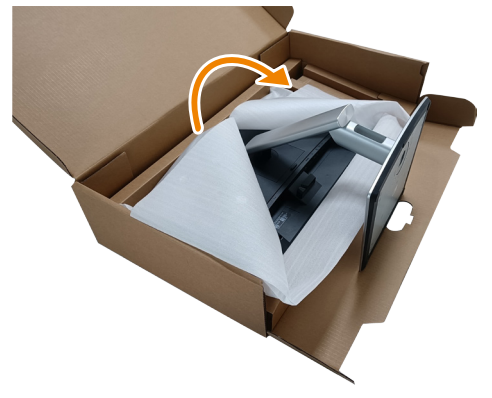

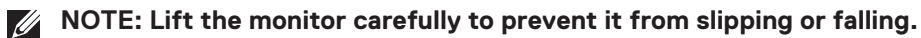

**11.** Remove the cover from the monitor.

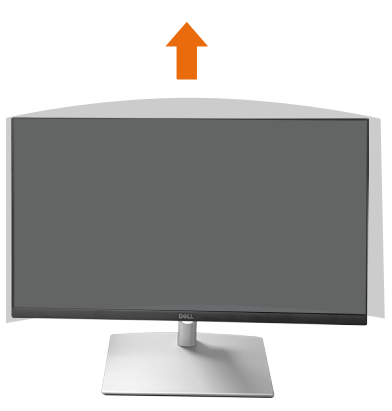

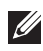

**NOTE: Save the EPE foam cover as a protective blanket when placing the monitor facing downward when attaching the cables.**

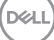

# **Routing the Cables**

**CAUTION: Place monitor on a flat, clean, and soft surface to avoid scratching the display panel. You can use the EPE foam cover as a protective blanket.**

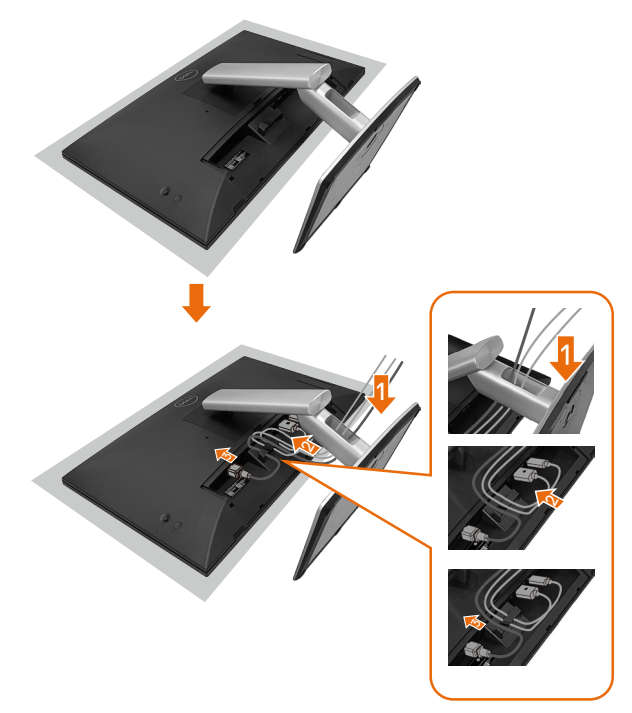

- Spread the monitor protective cover on a flat surface.
- Place the monitor with its front facing downward on it.
- To routing the cables:
	- **1.** Insert DP cable into DP connector (see Connecting Your Monitor), press the long side of cable hook and push cable to it from top to down.
	- **2.** Repeat step 1 to insert HDMI/USB cables into corresponding connector and organize the cables.
	- **3.** Insert and organize the power cable and tighten all the cables as shown above.

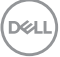

# **Setting up the monitor**

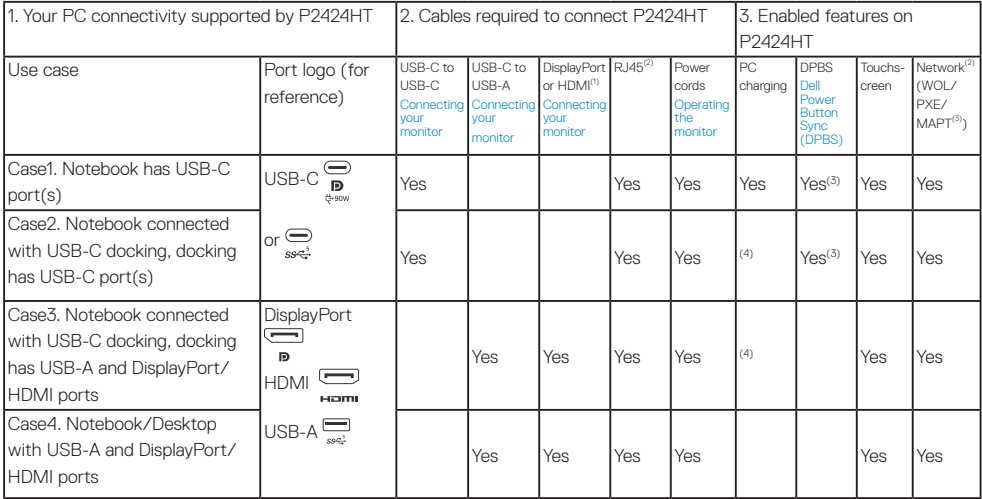

(1) Included for selected countries only.

- (2) If ethernet network available.
- (3) Dell selected platform only. Check in dell.com for DPBS compatibility models.
- (4) If USB-C docking supports PC charging as well.

DELI

# **Attaching the Cable Cover**

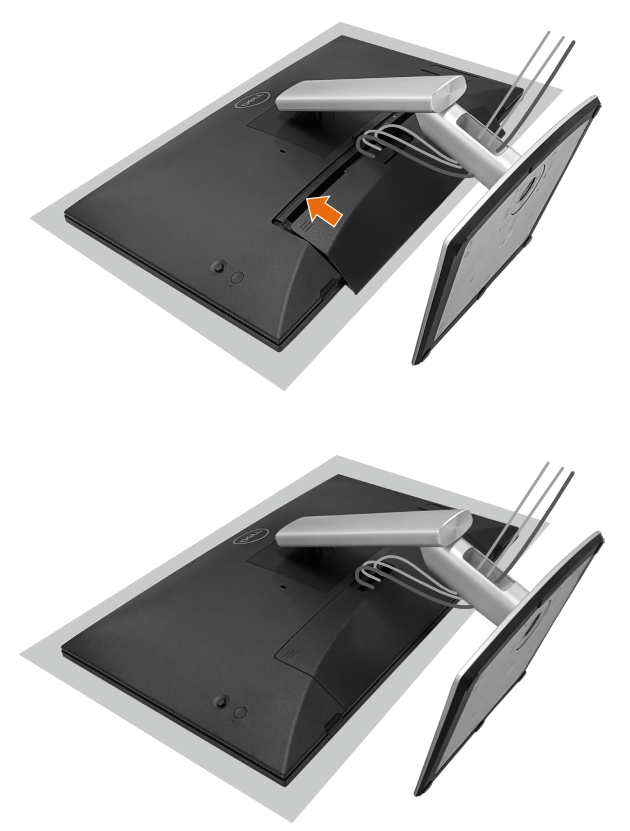

To attach the cable cover:

- Place the cable cover on card slot.
- Follow the direction of arrow and push the cable cover till it snaps into place.

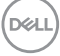

# **Using the Tilt, Swivel and Slant**

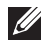

**NOTE: The graphics are used for the purpose of illustration only. The appearance of the package cushion may vary.**

#### **Tilt**

With the stand attached to the monitor, you can tilt the monitor for the most comfortable viewing angle and working angle for touch input.

Tilt angle between  $-5^\circ \sim +60^\circ$ .

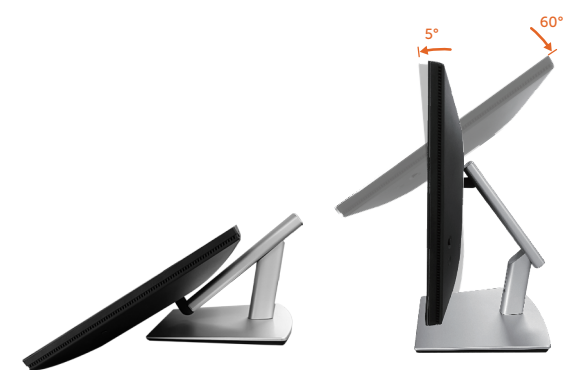

**NOTE: The fully extended 60° working angle is the recommended angle when making touch inputs.**

#### **Swivel**

Swivel angle between +30°~ -30°.

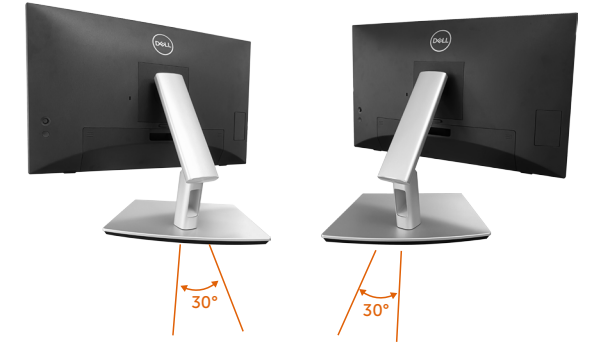

DELI

#### **Slant adjust**

Slant adjust angle between +4° ~ -4°.

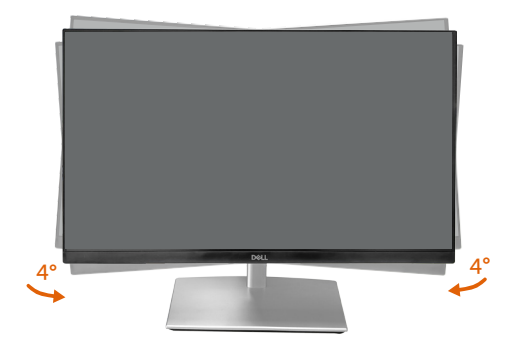

**NOTE: The stand is detached when the monitor is shipped from the factory.**

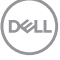

# <span id="page-52-0"></span>**Connecting your monitor**

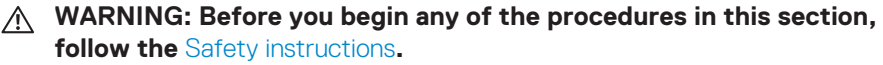

**NOTE: Dell monitors are designed to work optimally with Dell supplied inbox cables. Dell does not guarantee the video quality and performance if non-Dell cables are used.**

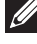

**NOTE: Route the cables through the cable-management slot before connecting them.**

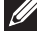

**NOTE: Do not connect all cables to the computer at the same time.**

**NOTE: The images are for the purpose of illustration only. The appearance of the computer may vary.**

To connect your monitor to the computer:

- **1.** Turn off your computer and disconnect the power cable.
- **2.** Connect the USB-C (C-C), USB-C (C-A), DisplayPort, or HDMI cable from your monitor to the computer.

#### **Connecting the USB-C (C-C) cable**

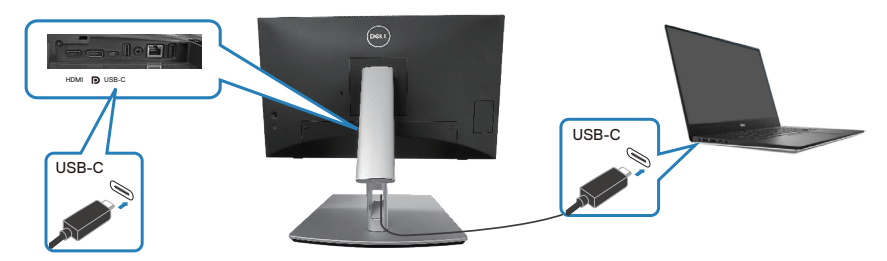

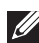

**NOTE: Use the USB-C (C-C) cable shipped with monitor only.**

- This port supports DisplayPort Alternate Mode (DP1.2 standard only).
- The USB-C power delivery compliant port (PD Version 3.0) delivers up to 90 W of power.
- If your notebook requires more than 90 W to operate and the battery is drained, it may not be powered up or charged with the USB PD port of this monitor.
- If not using USB-C (C-C) connection, then need to connect a DisplayPort or an HDMI cable and a USB-C (C-A) data cable.

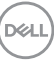

**Connecting the USB-C (C-A) cable**

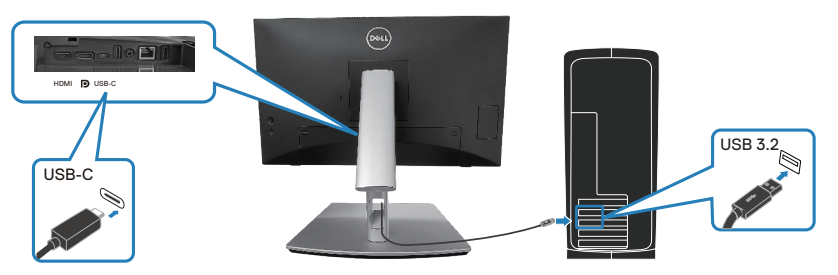

**NOTE: The touch input only works if a data cable is connected from**   $\mathscr{U}$ **the monitor's upstream USB-C port to the computer with the in-box USB C-C or USB C-A cable.**

**Connecting the DisplayPort (DisplayPort to DisplayPort) cable**

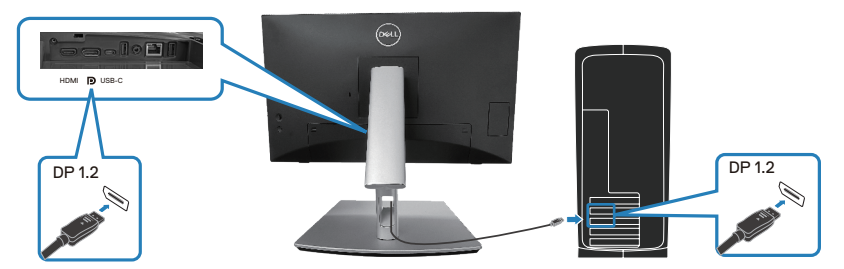

**Connecting the HDMI cable (optional)**

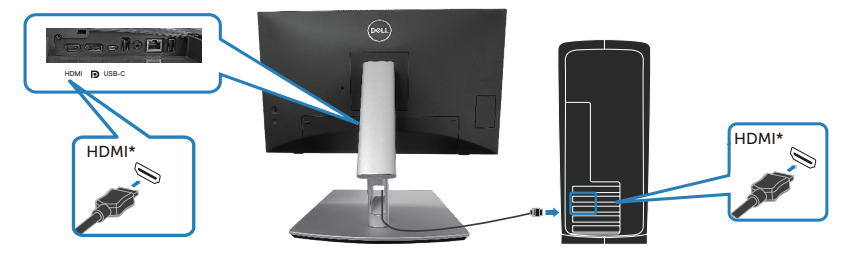

HDMI\* = Supports up to FHD 1920 x 1080 @ 60Hz as per specified in HDMI 1.4.

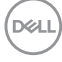

**3.** Connect the power cables from your computer and monitor into a wall outlet.

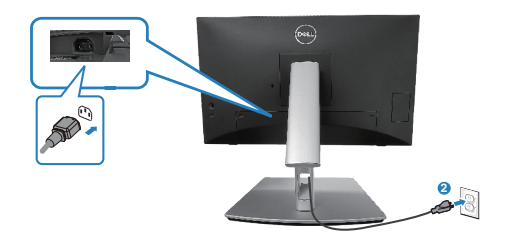

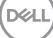

# **Use Quick Access Ports**

- **1.** Connect the USB-C (C-C) or USB-C (C-A) cable from your monitor to the computer.
- **2.** Push down on quick access door center near inside opening till click sound. The door will be locked and keep open.
- **3.** Connect USB cables or devices to the quick access ports.
- **4.** After removing USB cables or devices from quick access ports. Push down on the door center near inside opening till click sound. The door will be released and back to original position.

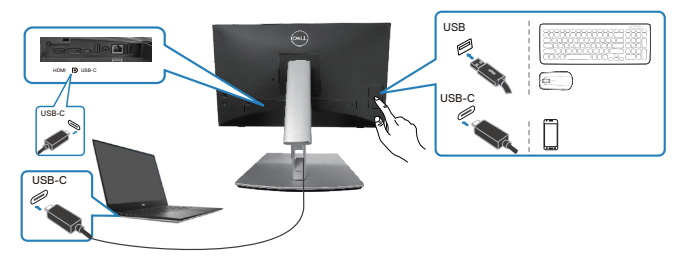

**or**

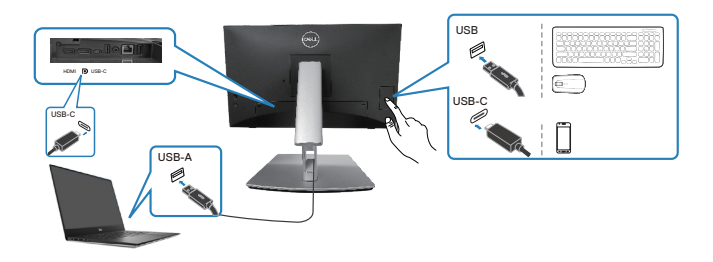

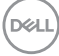

# <span id="page-56-0"></span>**Dell Power Button Sync (DPBS)**

Your monitor is designed with Dell Power Button Sync (DPBS) feature to allow you to control PC system power state from the monitor power button. This feature is only supported with Dell platforms which has built-in DPBS function, and is only supported over USB-C interface.

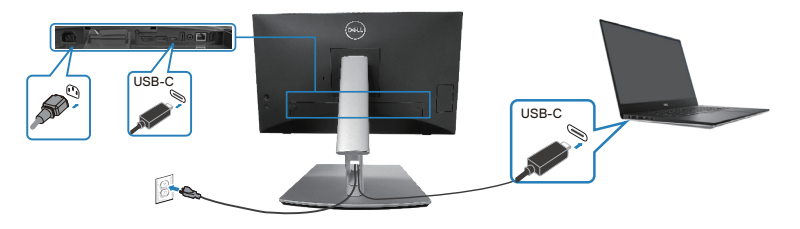

To make sure the DPBS function works for the first time, perform the following steps on the DPBS supported platform in the **Control Panel** first.

#### **NOTE: DPBS only supports the USB-C upstream port.**  $\mathscr{M}$

**1.** Go to **Control Panel**.

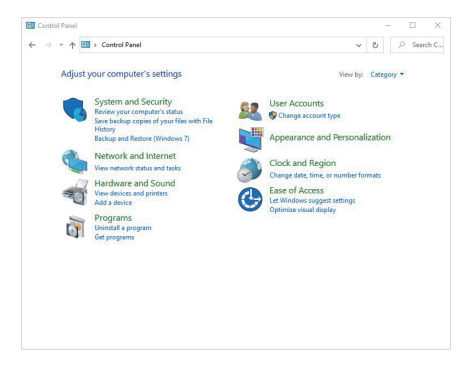

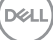

**2.** Select **Hardware and Sound**, followed by **Power Options**.

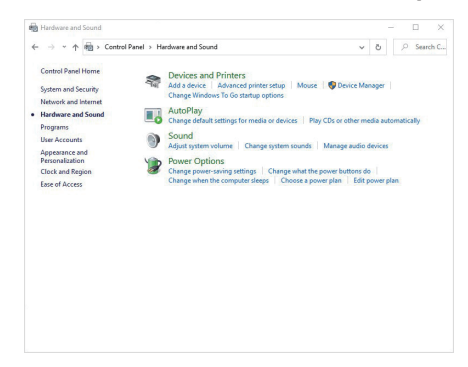

**3.** Go to **System Settings**.

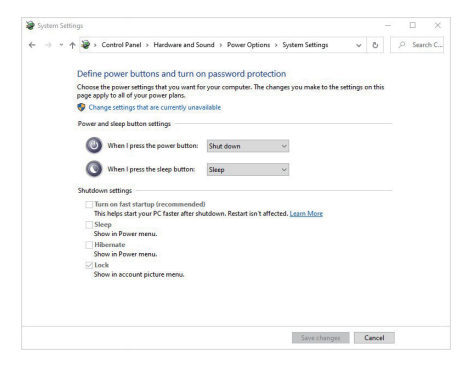

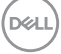

**4.** In the drop-down menu of **When I press the power button**, there are a few options for selection, namely **Do nothing/Sleep/Hibernate/Shut down.** You can select **Sleep/Hibernate/Shut down.**

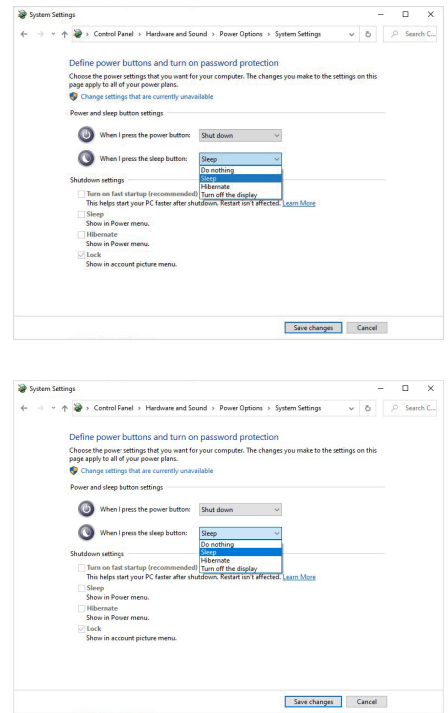

**NOTE: Do not select "Do nothing", otherwise the monitor power button will not be able to sync with PC system power state.**

**DELI** 

#### **Connecting the monitor for DPBS for the first time**

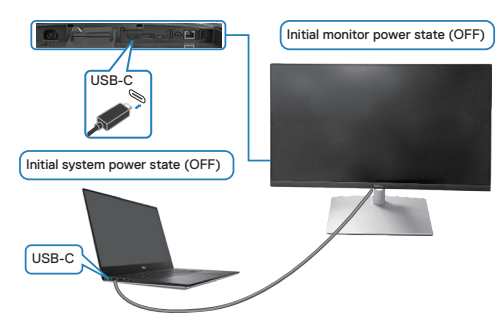

For the first time setting up the DPBS function:

- **1.** Make sure both the PC and the monitor are OFF.
- **2.** Press the monitor power button to turn ON the monitor.
- **3.** Connect the USB-C cable from the PC to the monitor.
- **4.** Both the monitor and PC will turn ON normally except Dell Optiplex 7090/3090 Ultra platform.
- **5.** When you connect the Dell Optiplex 7090/3090 Ultra platform, you may see both the monitor and PC will turn ON momentarily. Wait for a while (approximately 6 seconds) and both the PC and monitor will turn OFF. When you press either the monitor power button or PC power button, both the PC and monitor will turn ON. The PC system power state is in sync with the monitor power button.
- **NOTE: When the monitor and PC are both at power OFF state for the first time, it is recommended that you turn ON the monitor first, then connect the USB-C cable from the PC to the monitor.**
- **NOTE: You can power the Dell PC\* Ultra platform using its DC adaptor jack. Alternatively, you can power the Dell PC\* Ultra platform using the monitor's USB-C cable via Power Delivery (PD); please set USB-C Charging 90W to On in Off Mode.**

\*Ensure to check the Dell PC for DPBS supportability.

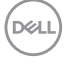

### **Using DPBS function Waking on the USB-C cable**

When you connect the USB-C cable, the Monitor/PC state is as follows:

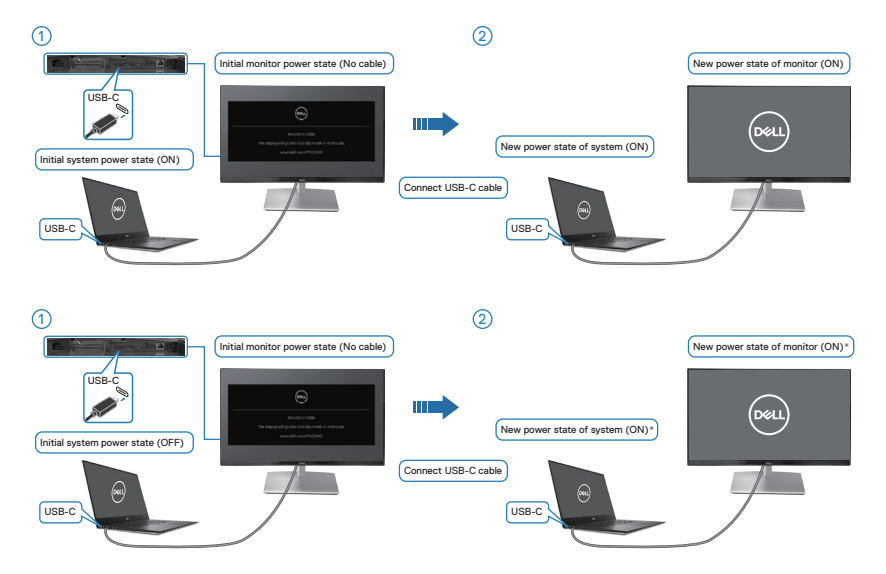

- **\*Not all Dell PC systems support to wake up the platform via the monitor.**
- **\*After connect the USB-C cable, tap on Keyboard or moving the mouse for the system to continue its boot up process when necessary.**

DELL

When you press the monitor power button or PC power button, the Monitor/PC state is as follows:

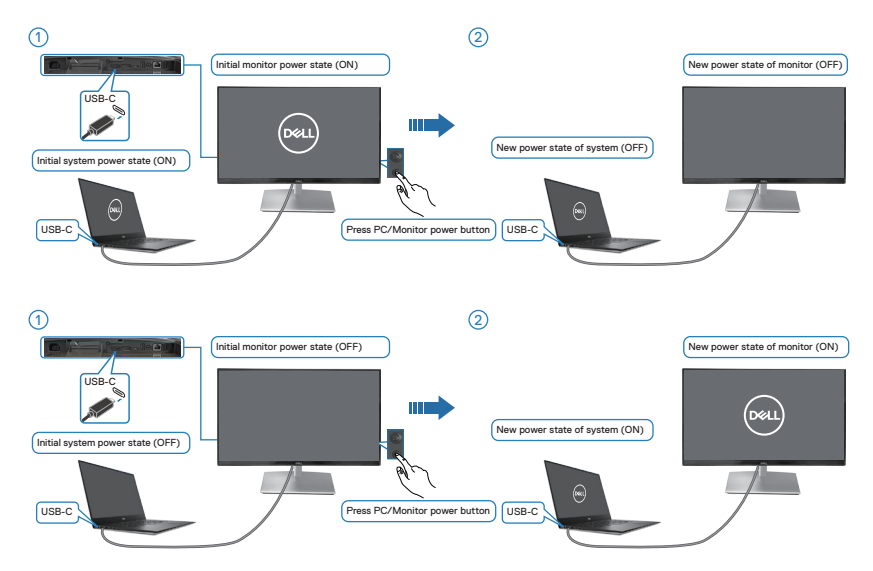

• When the monitor and the PC power state are both ON, **press and hold the monitor power button for 4 seconds**, the screen prompt will ask if you would like to shut down the PC.

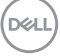

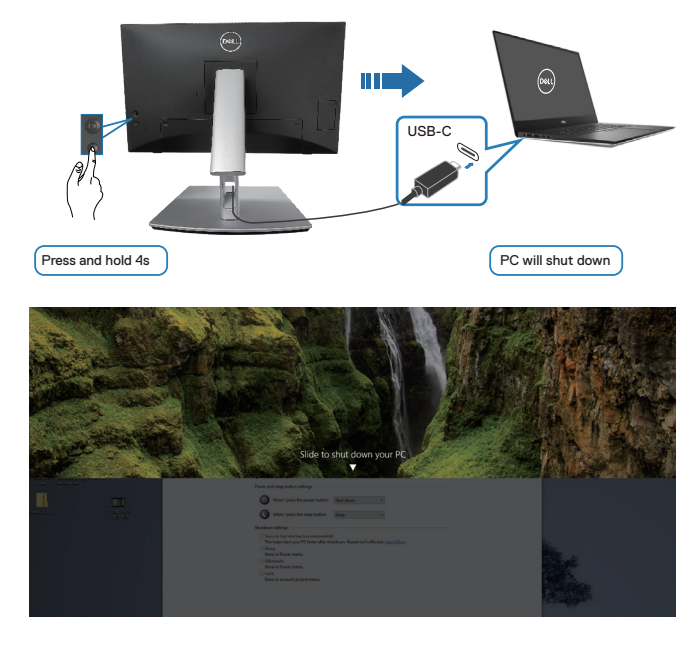

• When the monitor and the PC power state are both ON, **press and hold the monitor power button for 10 seconds**, the PC will shut down.

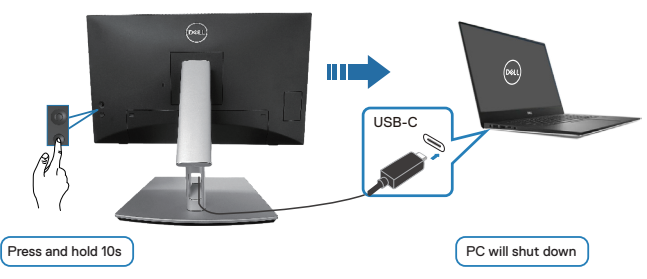

#### **Connecting the monitor for USB-C**

The Dell PC\* Ultra platform has two USB-C ports, so both Monitor 1 and Monitor 2 power state can sync with the PC.

When the PC and two monitors are in an initial ON power state, pressing the power button on Monitor 1 or Monitor 2 will turn OFF the PC, Monitor 1, and Monitor 2.

\*Ensure to check the Dell PC for DPBS supportability.

**DELI** 

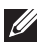

**NOTE: DPBS only supports the USB-C upstream port.**

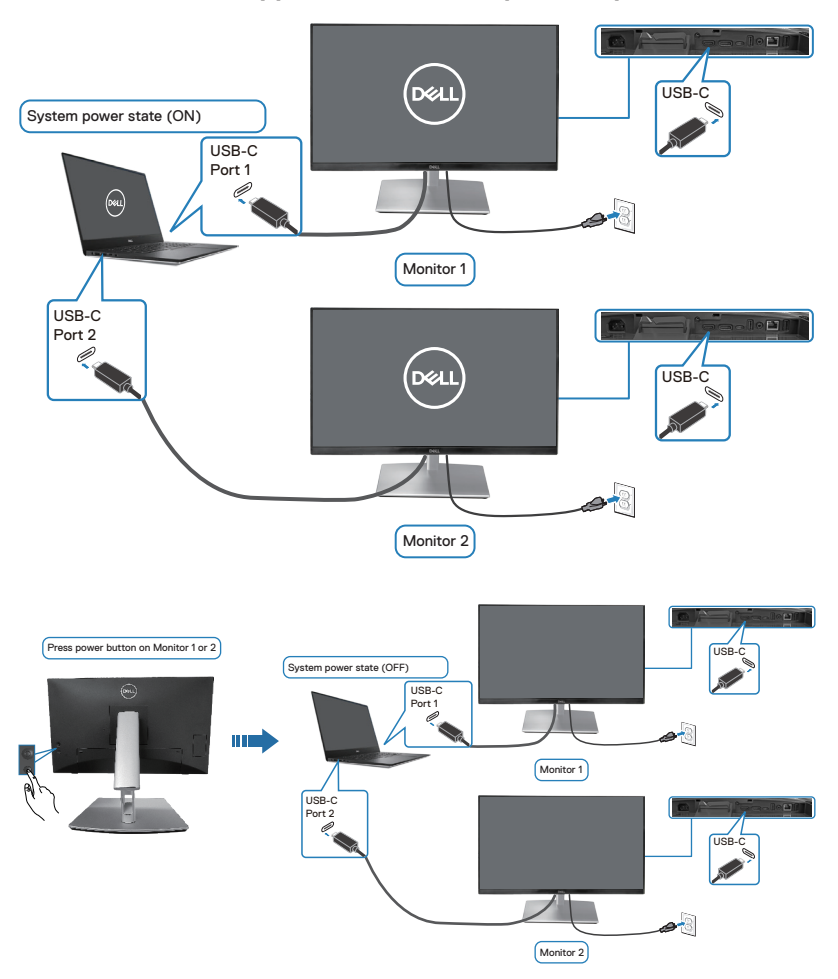

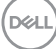

Ensure to set USB-C Charging  $\frac{1}{V}$  90W to On in Off Mode. When the PC and two monitors are in an initial OFF power state, pressing the power button on Monitor 1 or Monitor 2 will turn ON the PC, Monitor 1, and Monitor 2.

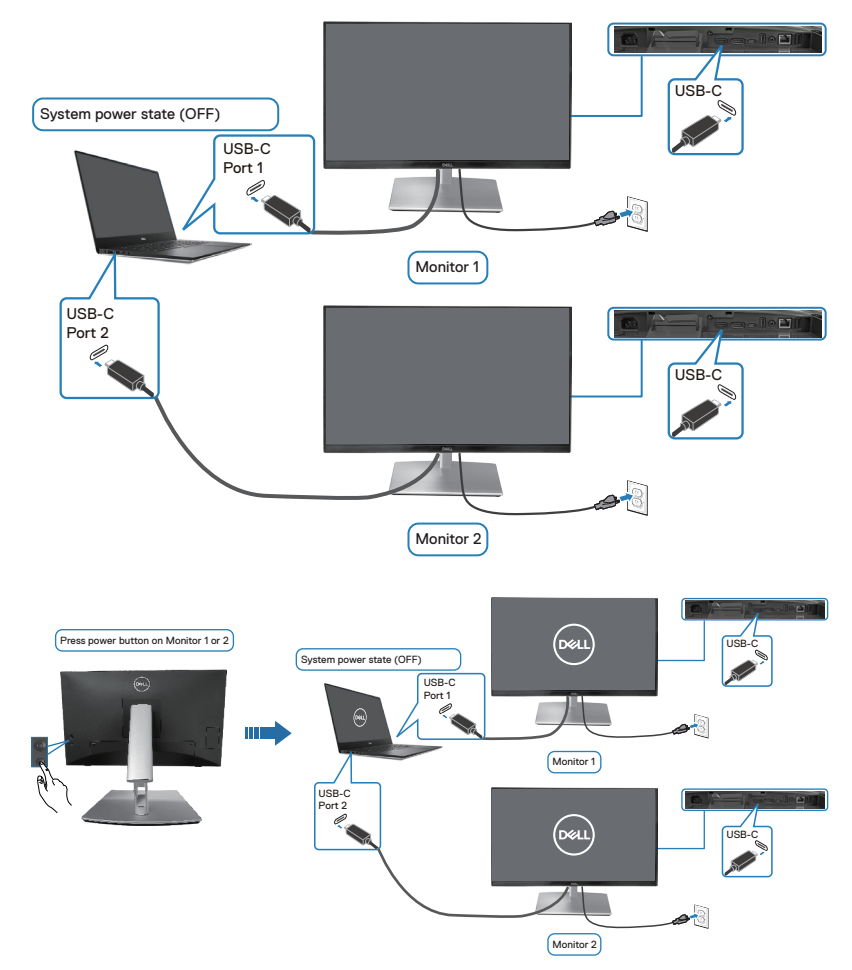

DELL

# **Securing your monitor using Kensington lock (optional)**

The security lock slot is located at the bottom of the monitor. (see [Security lock](#page-12-0)  [slot](#page-12-0)). Secure your monitor to a table using the Kensington security lock.

For more information on using the Kensington lock (sold separately), see the documentation that is shipped with the lock.

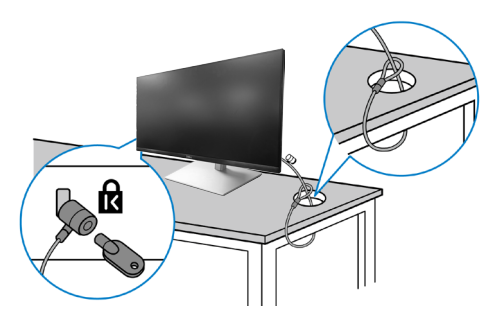

 **NOTE: The image is for the purpose of illustration only. The appearance of the lock may vary.** 

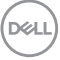

### <span id="page-66-0"></span>**Removing the monitor stand**

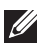

**NOTE: To prevent scratches on the LCD screen when removing the stand, ensure that the monitor is placed on a soft surface and handle it carefully.**

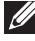

**NOTE: The following steps are specifically for removing the stand that is shipped with your monitor. If you are removing a stand that you purchased from any other source, follow the setup instructions that are included with the stand.**

To remove the stand:

- **1.** Place the monitor on a soft cloth or cushion.
- **2.** Press and hold the stand release button.
- **3.** Lift the stand up and away from the monitor.

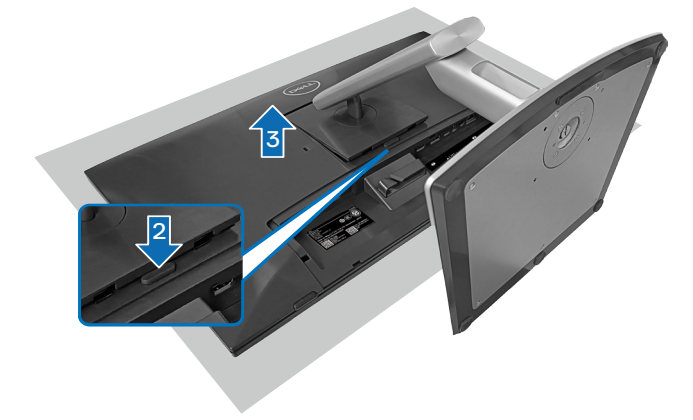

# **VESA wall mounting (optional)**

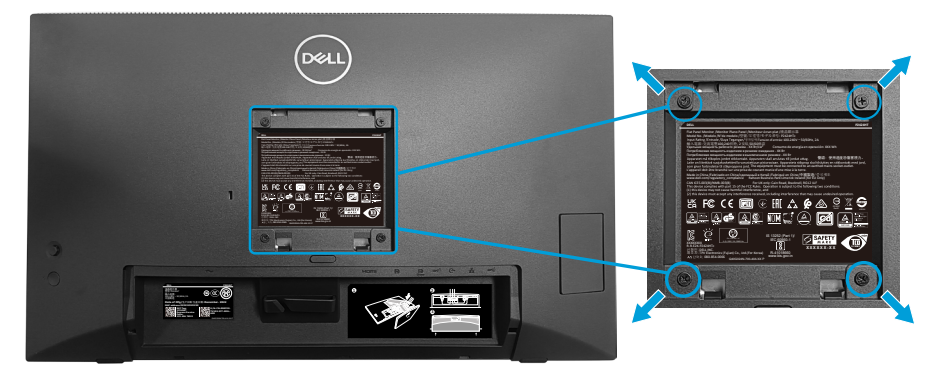

(Screw dimension: M4 x 10 mm).

See the documentation that shipped with the VESA-compatible wall mounting kit.

- **1.** Place the display on a soft cloth or cushion at the edge of the desk.
- **2.** Remove the stand. See [Removing the monitor stand](#page-66-0).
- **3.** Remove the four screws that secure the display back cover.
- **4.** Install the mounting bracket from the wall mounting kit to the display.
- **5.** To mount the monitor on the wall, see the documentation that shipped with the wall mounting kit.
- **NOTE: For use only with UL or CSA or GS-listed wall mount bracket**   $\mathscr{U}$ **with minimum weight/load bearing capacity of 15.44 kg (34.04 lbs).**

**DGL** 

# <span id="page-68-0"></span>**Operating the monitor**

 **CAUTION: Before using the monitor, it is recommended to fasten the stand riser to a wall using cable tie or a cord that can support the weight of the monitor in order to prevent the monitor from falling.**

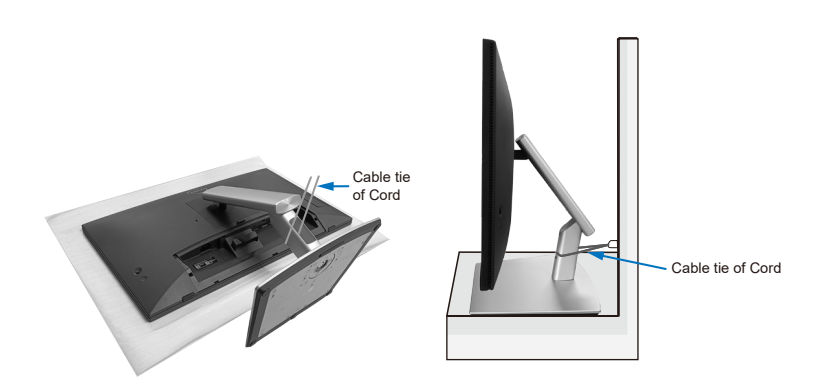

### **Power on the monitor**

Press the Power button to turn On the monitor.

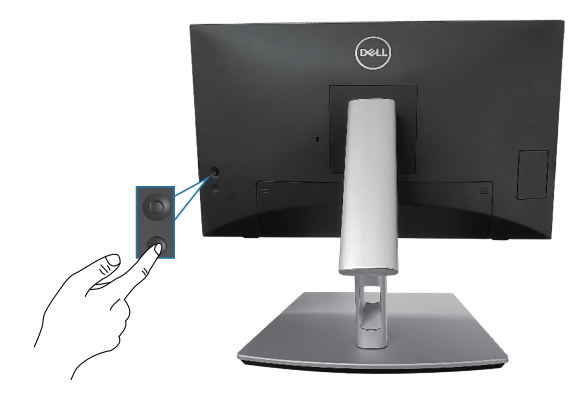

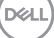

# **Using the joystick control**

Use the joystick control on the rear of the monitor to make On-Screen Display (OSD) adjustments.

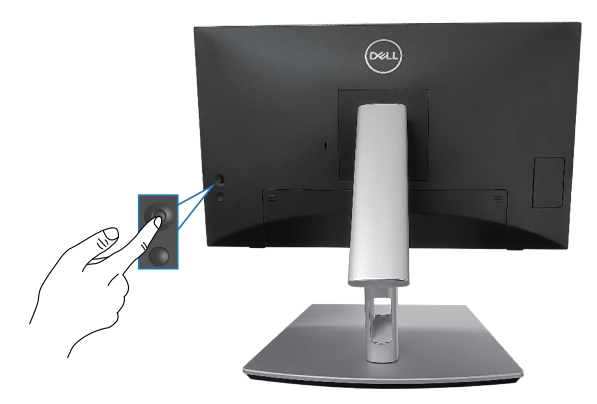

- **1.** Press the joystick to launch the Menu Launcher.
- 2. Move the joystick up/down/left/right to toggle between options.
- **3.** Press the joystick again to confirm the selection.

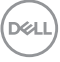

# **Using the On-Screen Display (OSD) menu**

#### **Accessing the Menu Launcher**

When you toggle or press the joystick, the Menu Launcher appears to let you access the OSD main menu and shortcut functions.

To select a function, move the joystick.

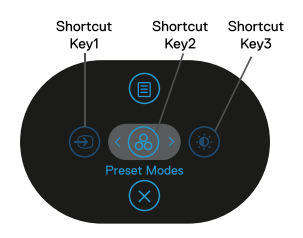

The following table describes the Menu Launcher functions:

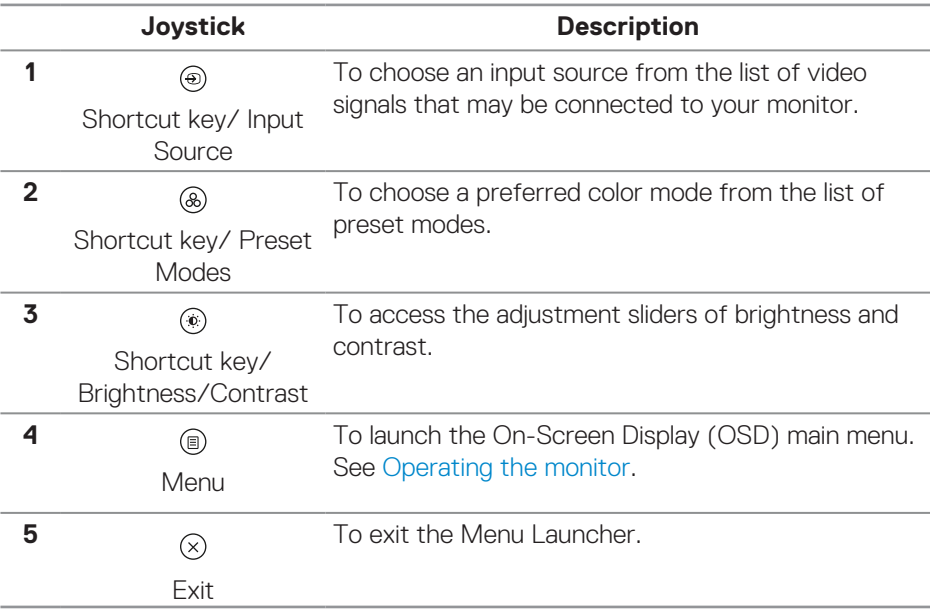

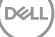

#### **Using the navigation keys**

When the OSD main menu is active, move the joystick to configure the settings, following the navigation keys displayed below the OSD.

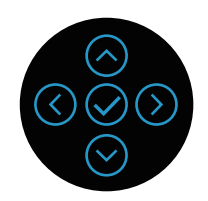

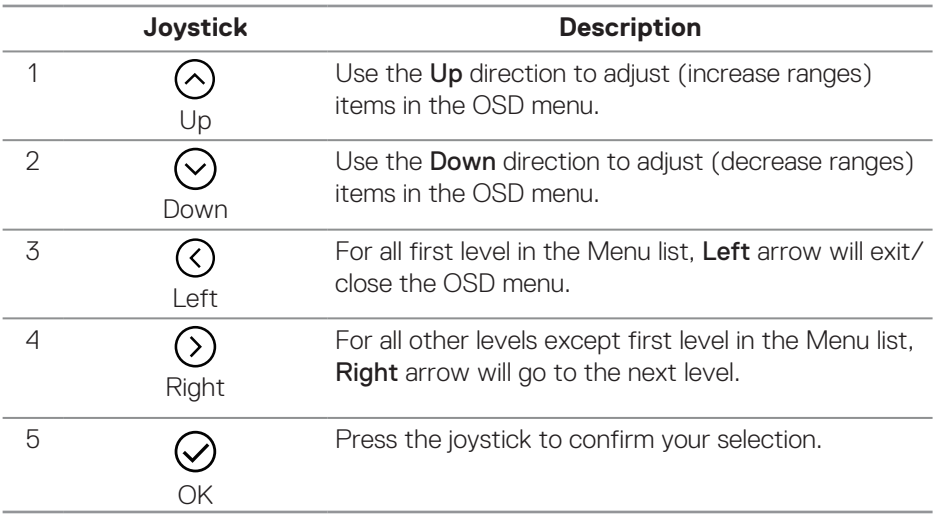

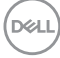
#### **Accessing the menu system**

**NOTE: If you change the settings and then either proceed to another menu or exit the OSD menu, the monitor automatically saves those changes. The changes are also saved if you change the settings and then wait for the OSD menu to disappear.**

**1.** Select the  $\textcircled{\tiny{\textcircled{\tiny{\textcirc}}}}$  icon to launch the OSD and display the main menu.

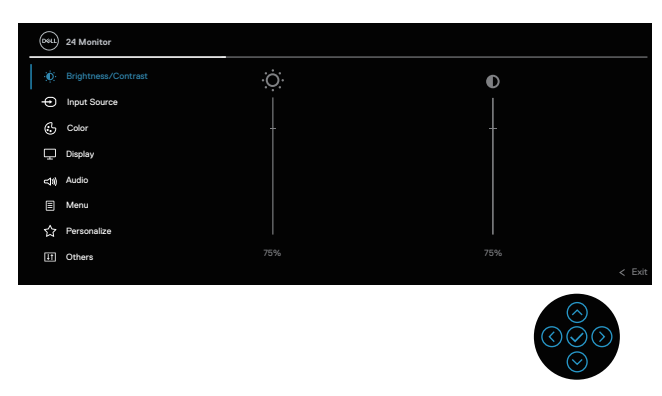

- **2**. Press the  $\heartsuit$  and  $\heartsuit$  directions to move between the setting options. As you move from one icon to another, the option is highlighted.
- **3** Press the  $\heartsuit$  or  $\heartsuit$  directions once to activate the highlighted option.
- **NOTE: NOTE: The directional buttons (and the OK button) displayed may differ according to the menu you've selected. Use available buttons to make your selection.**
	- **4** Press  $\odot$  and  $\odot$  directions to select the desired parameter.
	- **5.** Press  $\odot$  and then use the  $\odot$  and  $\odot$  directions, according to the indicators on the menu, to make your changes.
	- **6.** Select the  $\heartsuit$  to return to the main menu.

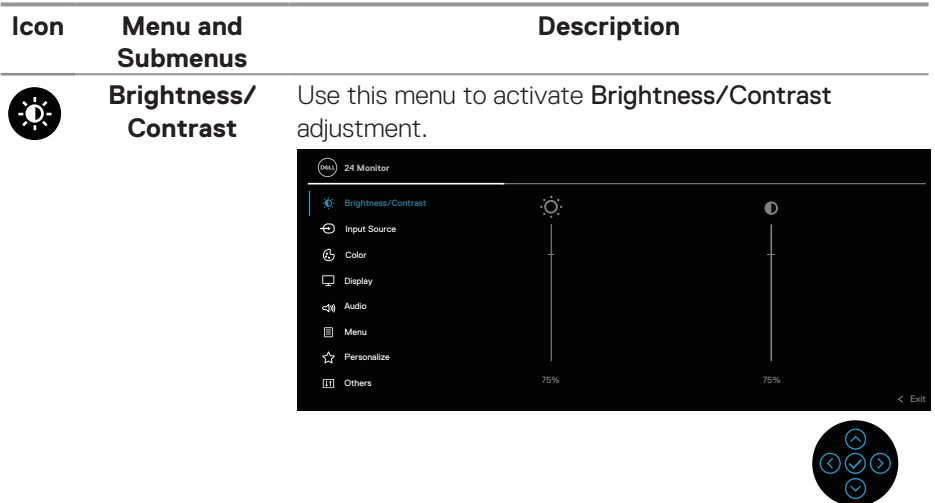

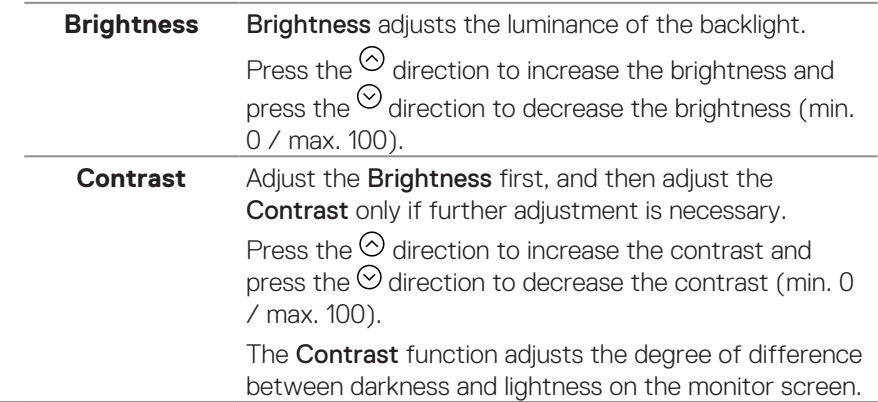

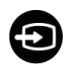

<span id="page-74-1"></span>

**Input Source** Selects between the different video signals that may be connected to your monitor.

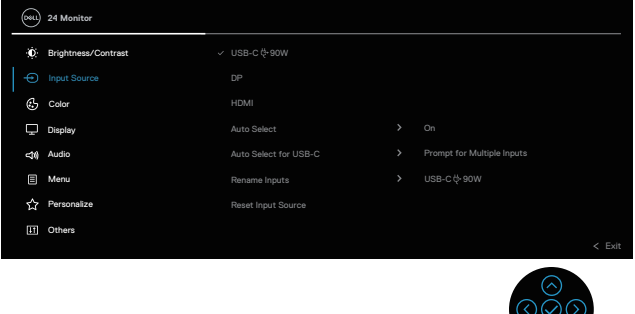

<span id="page-74-0"></span>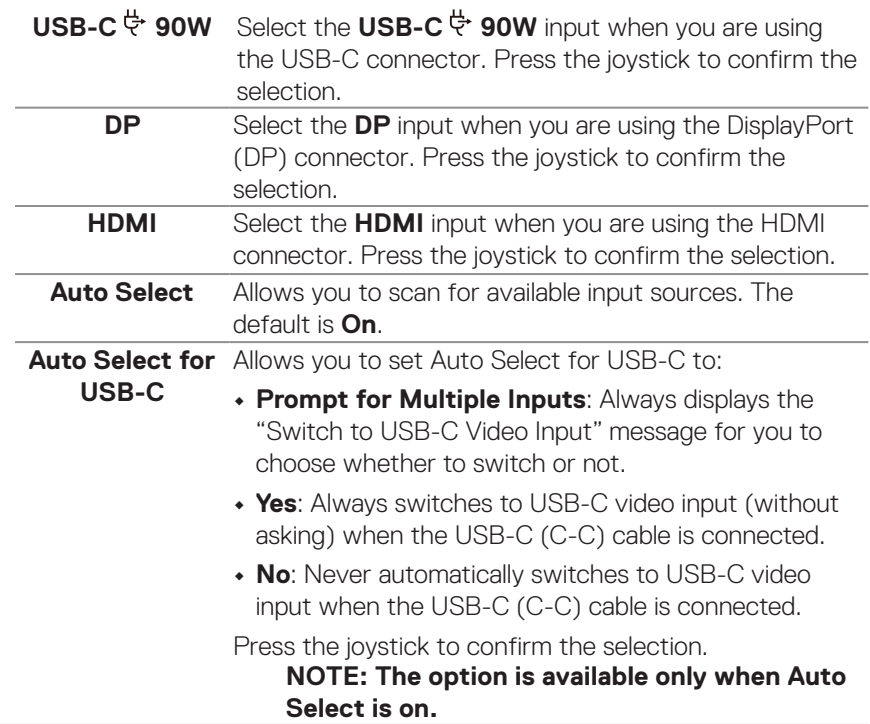

 $\Theta$ 

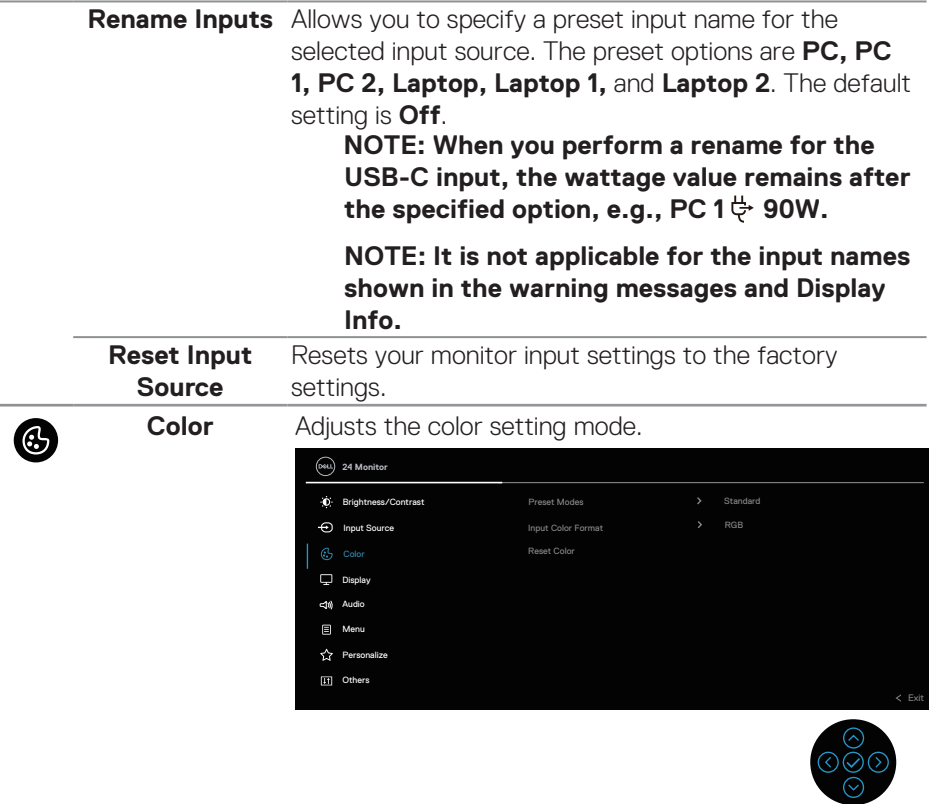

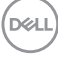

**Preset Modes** Allows you to choose from the list of preset color modes. Press the joystick to confirm the selection.

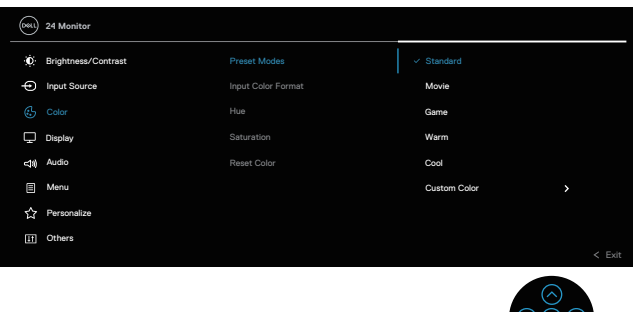

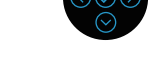

- Standard: Loads the monitor's default color settings. This is the default preset mode.
- Movie: Loads color settings ideal for movies.
- Game: Loads color settings ideal for most gaming applications.
- Warm: Increases the color temperature. The screen appears warmer with a red/yellow tint.
- Cool: Presents colors at higher color temperatures. The screen appears cooler with a blue tint.
- Custom Color: Allows you to manually adjust the color settings. Move the joystick to adjust the R/G/B color values and create your own preset color mode.

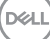

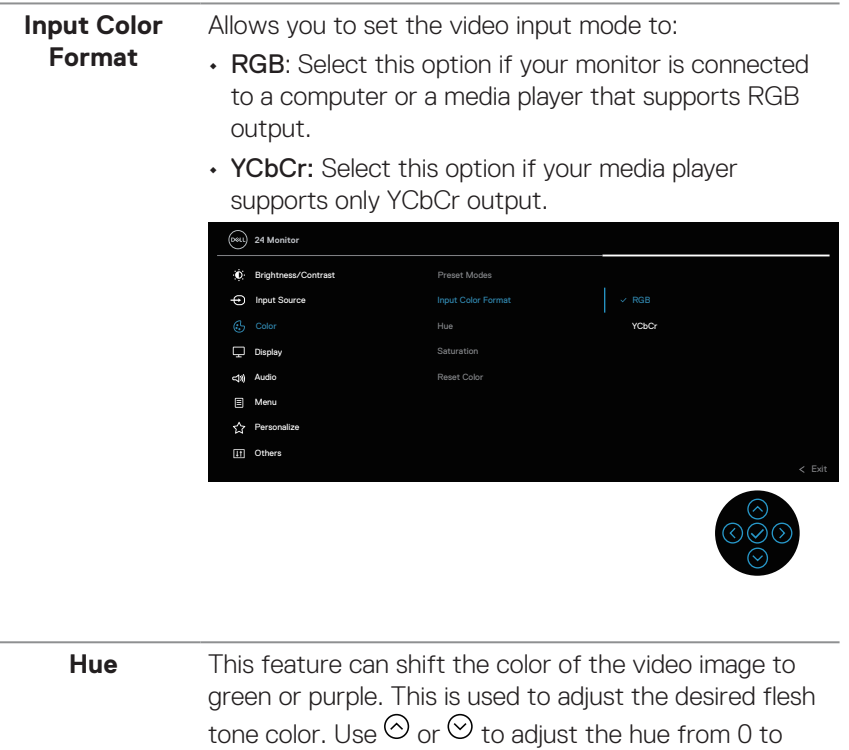

100. Press  $\odot$  to increase the green shade of the video

image.

Press  $\odot$  to increase the purple shade of the video image.

 **NOTE: Hue adjustment is available only when you select Movie or Game preset mode.**

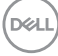

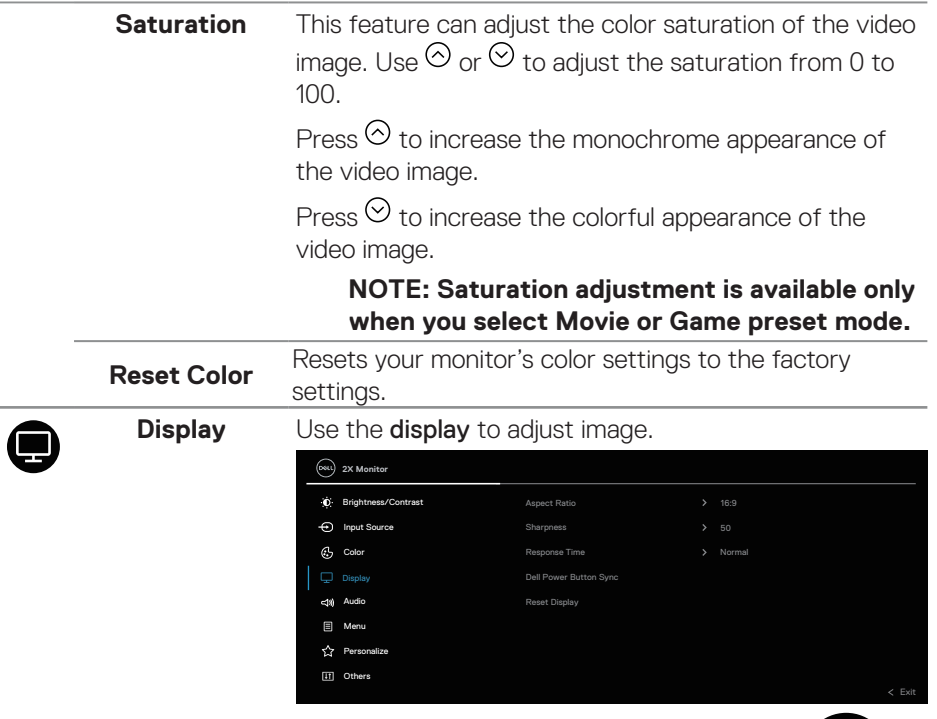

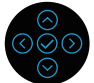

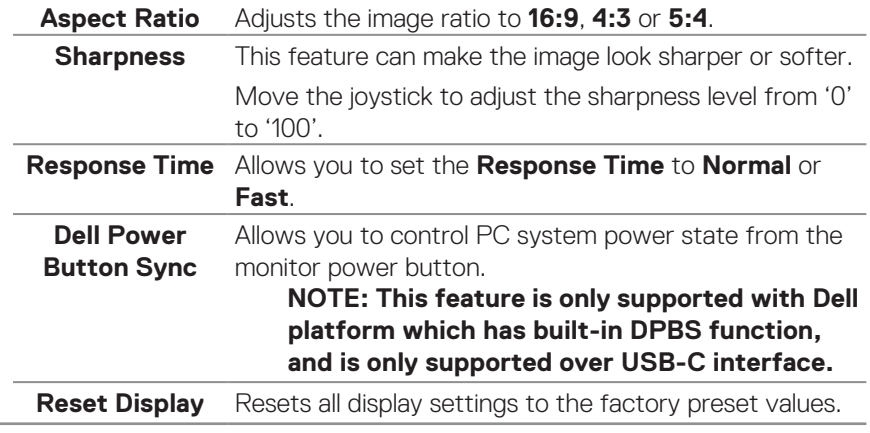

 $(\overline{DCLL})$ 

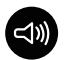

**Audio**

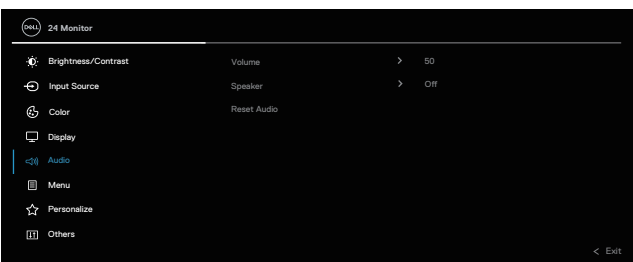

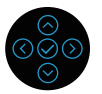

#### **NOTE: The default status of the speaker is off and users will need to enable them manually via the OSD settings.**

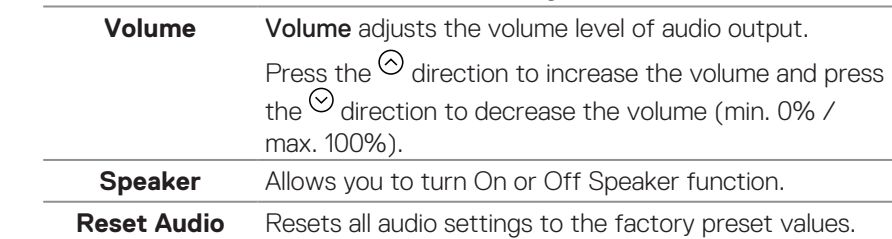

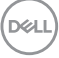

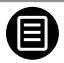

**Menu** Select this option to adjust the settings of the OSD, such as, the languages of the OSD, the amount of time the menu remains on screen and so on.

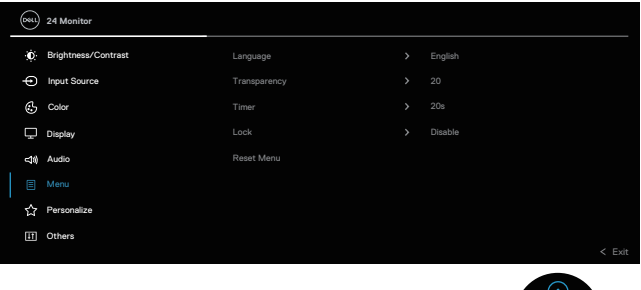

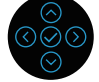

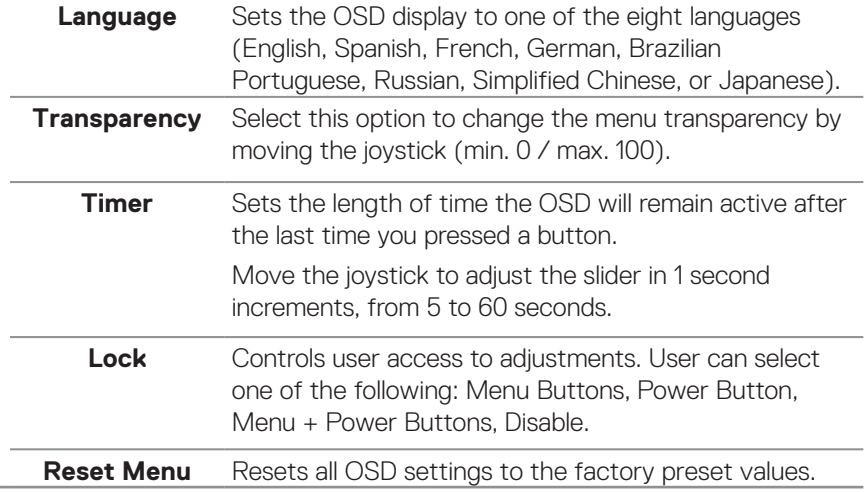

(dell

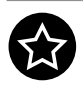

**Personalize**

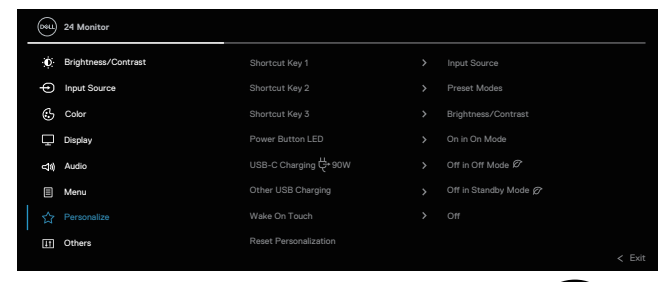

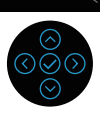

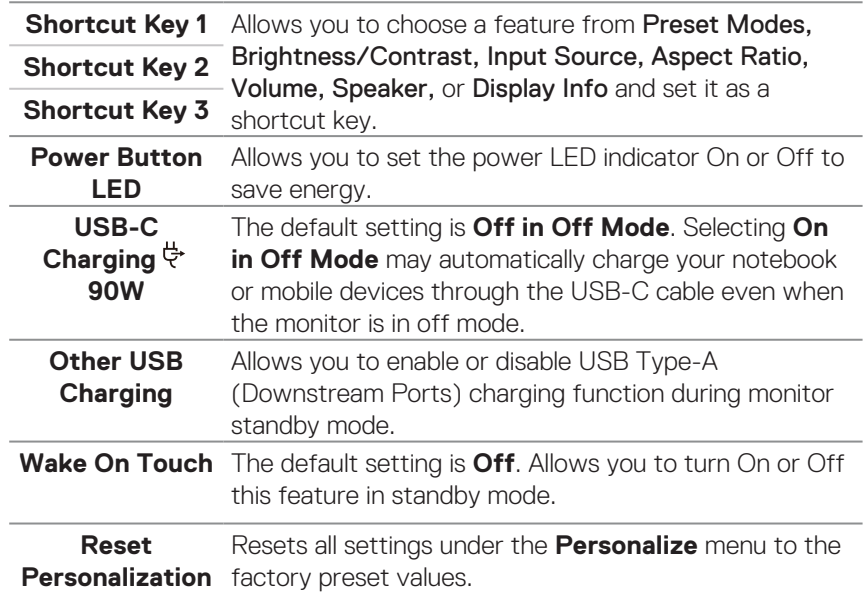

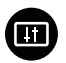

### **Others** Select this option to adjust the OSD settings, such as the DDC/CI, LCD conditioning, and so on.

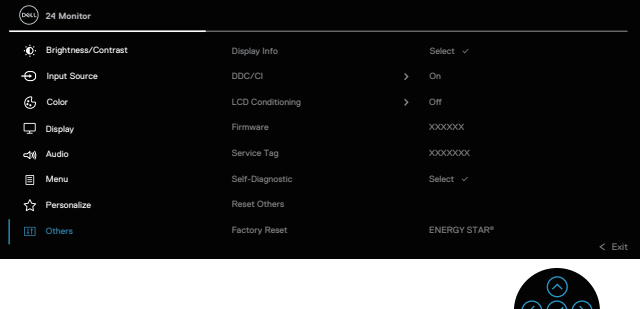

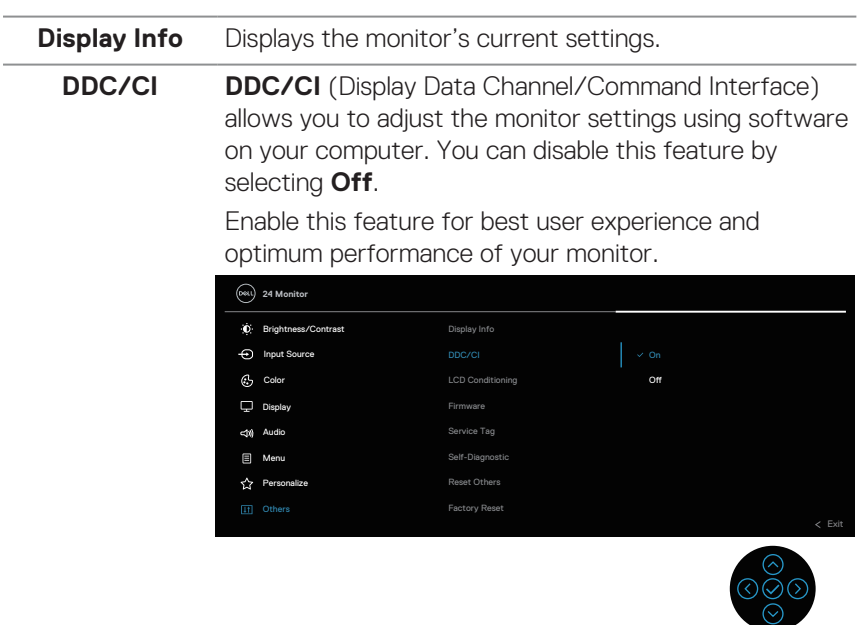

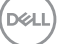

 $\odot$ 

## **LCD Conditioning**

Helps reduce minor cases of image retention. Depending on the degree of image retention, the program may take some time to run. You can enable this feature by selecting **On**.

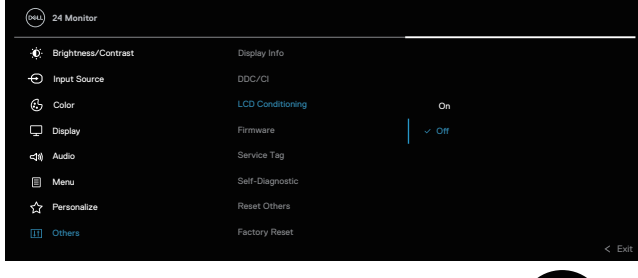

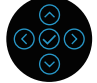

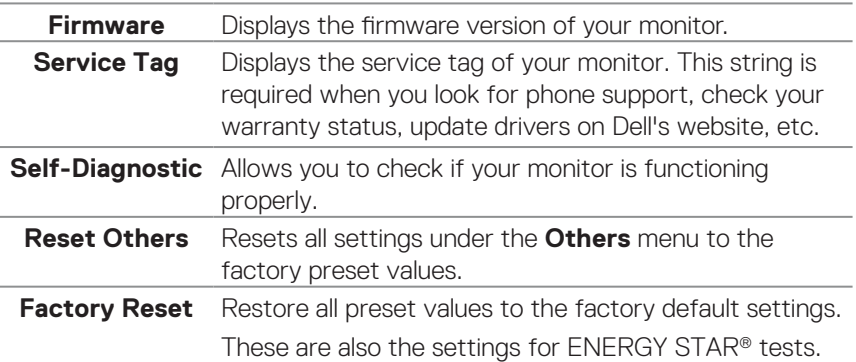

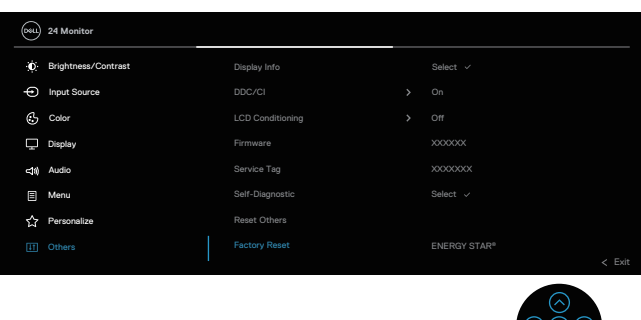

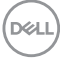

#### <span id="page-84-0"></span>**Menu and Power button lock**

Prevents users to access or change OSD menu settings on the display.

By default, the Menu and Power button lock setting is disabled.

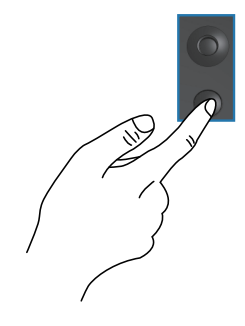

To access the lock menu, press and hold the Up or Down or Left or Right direction for four seconds. A lock menu appears at the bottom right corner of the display.

**NOTE: The lock menu can be accessed using this method when the Menu and Power buttons are in unlocked state.**

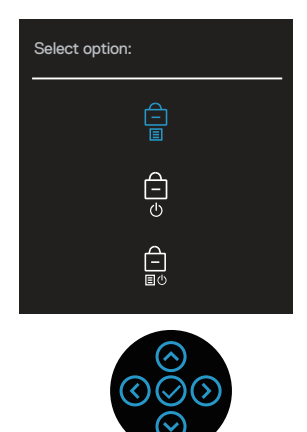

To access the unlock menu, press and hold the Up or Down or Left or Right direction for four seconds. An unlock menu appears at the bottom right corner of the display.

**NOTE: The unlock menu can be accessed when the Menu and Power buttons are in locked state**.

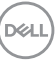

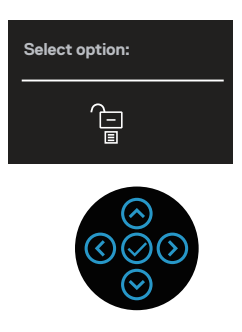

There are three lock options.

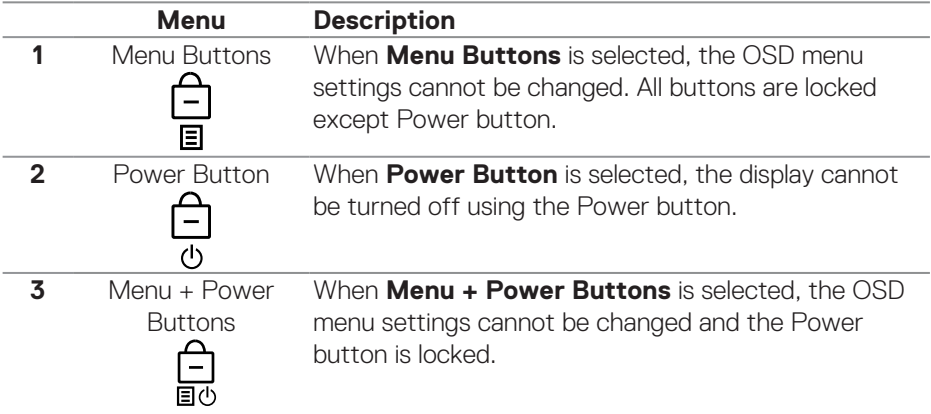

#### **NOTE: To access the Lock or Unlock menu – Press and hold the Up or Down or Left or Right direction for four seconds.**

In the following scenarios, the  $\bigcirc$  icon appears at the center of the display:

- When Up or Down or Left or Right direction are pressed. This indicates the OSD menu buttons are in lock state.
- When the Power button is pressed. This indicates the Power button is in lock state.
- When Up or Down or Left or Right direction or Power button are pressed. This indicates OSD menu buttons and the Power button is in lock state.

### **Unlocking the OSD menu and Power buttons**:

- **1.** Press and hold the Up or Down or Left or Right direction for four seconds. The unlock menu appears.
- **2.** Select the unlock icon  $\boxed{\text{E}}$  to unlock the buttons on the display.

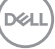

#### **OSD warning messages**

When the monitor does not support a particular resolution mode, you will see the following message:

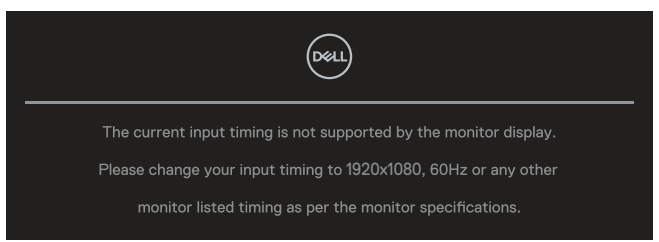

This means that the monitor cannot synchronize with the signal that it is receiving from the computer. See monitor specifications for the Horizontal and Vertical frequency ranges addressable by this monitor. Recommended mode is **1920 x 1080**.

You will see the following message before the **DDC/CI** function is disabled:

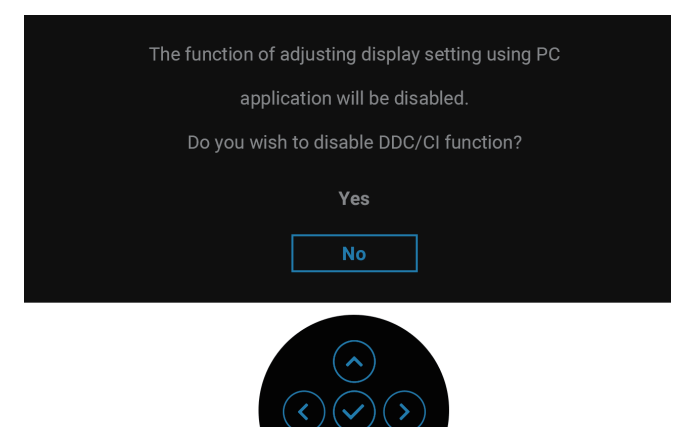

$$
\left(\text{PGL}\right)
$$

When you adjust the **Brightness** level above the default level for the first time, the following message appears:

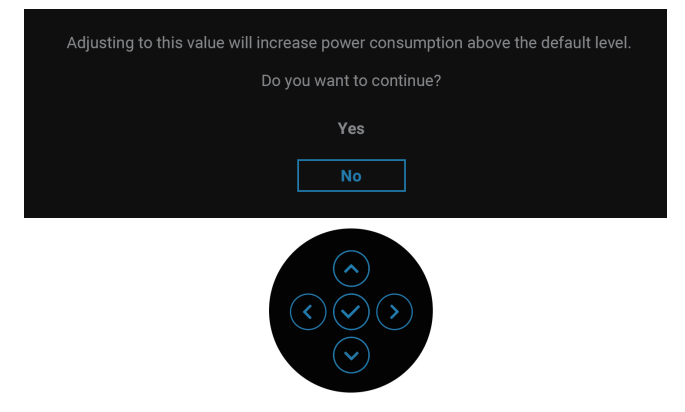

#### **NOTE: If you select Yes, the message will not appear the next time you change the Brightness setting.**

When you change the default setting of power saving features for the first time, such as **USB-C Charging**  $\frac{1}{V}$  **90W** or **Other USB Charging**, the following message appears:

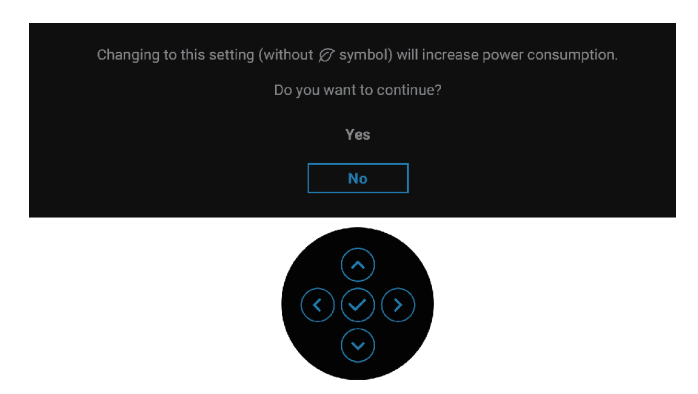

 **NOTE: If you select Yes for either of the features mentioned above, the message will not appear the next time you change the settings of these features. When you perform a factory reset, the message will appear again.**

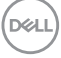

When the monitor goes into Standby mode, the following message appears:

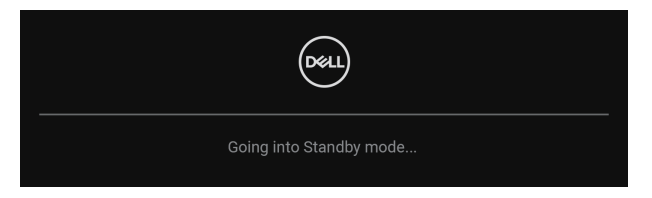

Activate the computer and wake up the monitor to gain access to the OSD. The OSD functions only in the normal operation mode. If you press the joystick during the Standby mode, the following message will appear depending on the selected input:

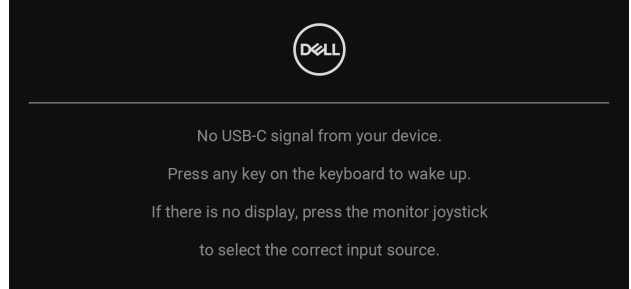

Activate the computer and the monitor to gain access to the OSD.

#### **NOTE: The message may be slightly different according to the connected input signal.**

If either USB-C, DisplayPort, or HDMI input is selected and the corresponding cable is not connected, the following message will appear:

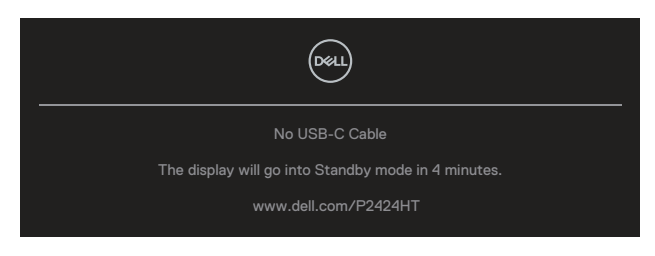

or

DEL

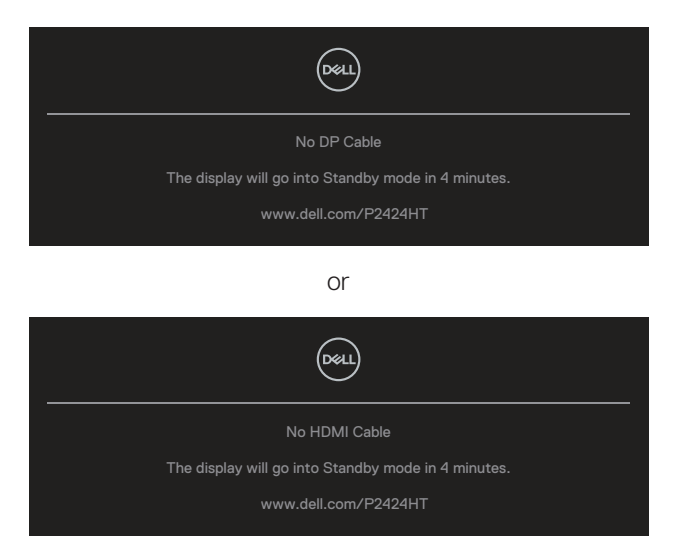

#### **NOTE: The message may be slightly different according to the connected input signal.**

When the monitor is under DP/HDMI input and a USB-C (C-C) cable is connected to a notebook that supports DP Alternate Mode, if [Auto Select for USB-C](#page-74-0) is enabled, the following message appears:

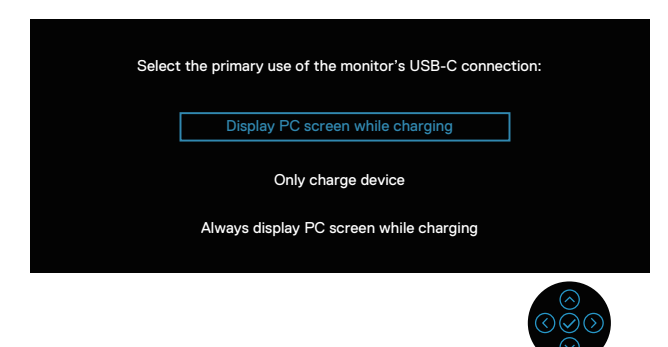

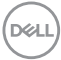

You will see the following message before the **Lock** function is activated:

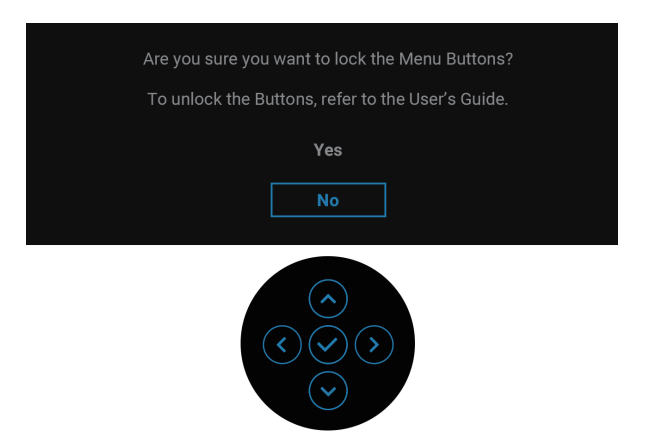

 **NOTE: The message may be slightly different according to the selected settings.**

When **Factory Reset** is selected, the following message appears:

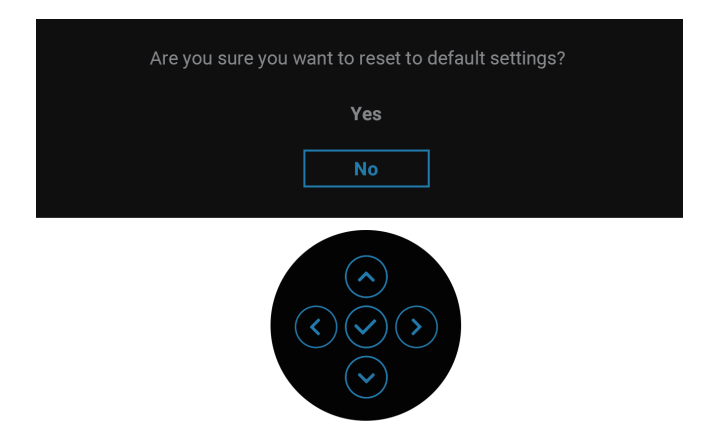

DELL

When **Yes** is selected, the following message appears.

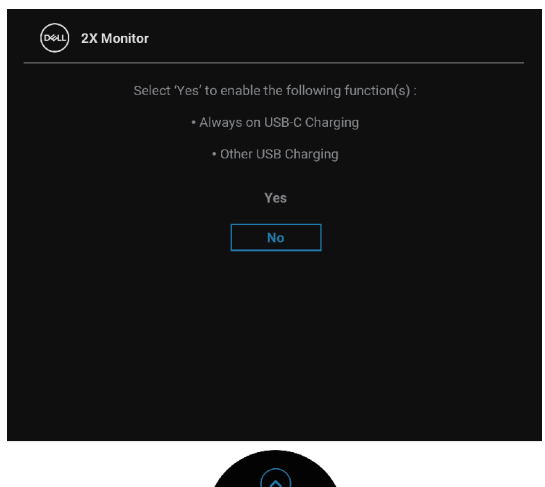

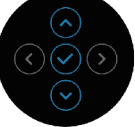

When **Yes** is selected, the following message appears.

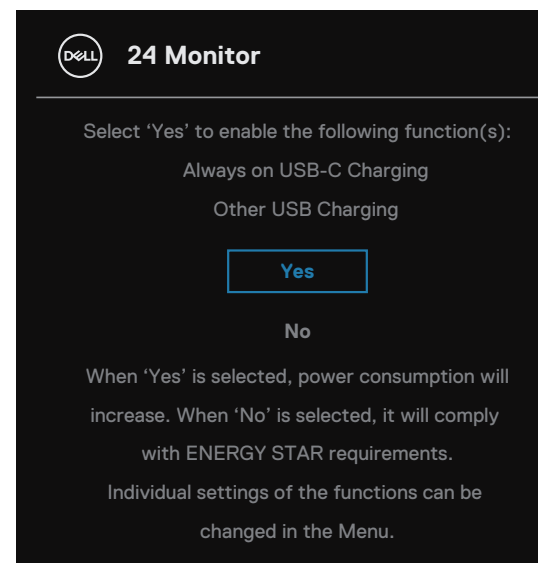

See [Troubleshooting](#page-93-0) for more information.

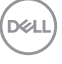

### **Setting the maximum resolution**

#### **NOTE: The steps may vary slightly depending on the version of Windows you have.**

To set the maximum resolution for the monitor: In Windows 8 and Windows 8.1:

- **1.** Select the Desktop tile to switch to classic desktop.
- **2.** Right-click on the desktop and click **Screen Resolution**.
- **3.** If you have more than one monitor connected, ensure that you select **P2424HT.**
- **4.** Click the **Screen Resolution** drop down list and select **1920 x 1080**.

#### **5.** Click **OK**.

In Windows 10 and Windows 11:

- **1.** Right-click on the desktop and click **Display settings**.
- **2.** If you have more than one monitor connected, ensure to select **P2424HT.**
- **3.** Click the **Display Resolution** drop down list and select **1920 x 1080**.

#### **4.** Click **Keep changes**.

If you do not see **1920 x 1080** as an option, you must update your graphics driver to the latest version. Depending on your computer, complete one of the following procedures:

If you have a Dell desktop or laptop:

• Go to **https://www.dell.com/support**, enter your service tag, and download the latest driver for your graphics card.

If you are using a non-Dell computer (laptop or desktop):

- $\cdot$  Go to the support site for your computer and download the latest graphic drivers.
- Go to your graphics card website and download the latest graphic drivers.

DØ

# <span id="page-93-0"></span>**Troubleshooting**

**WARNING: Before you begin any of the procedures in this section, follow the** [Safety instructions](#page-5-0)**.**

# **Self-Test**

Your monitor provides a self-test feature that allows you to check if your monitor is functioning properly. If your monitor and computer are properly connected but the monitor screen remains dark, run the monitor self-test by performing the following steps:

- **1.** Turn off both your computer and the monitor.
- **2.** Disconnect all video cables from the monitor. This way, the computer doesn't have to be involved.
- **3.** Turn on the monitor.

If the monitor cannot sense a video signal and is working correctly, the following message will appear:

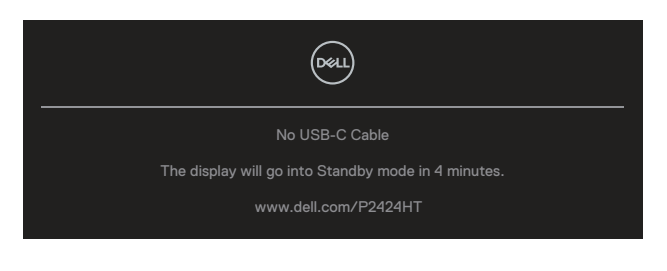

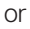

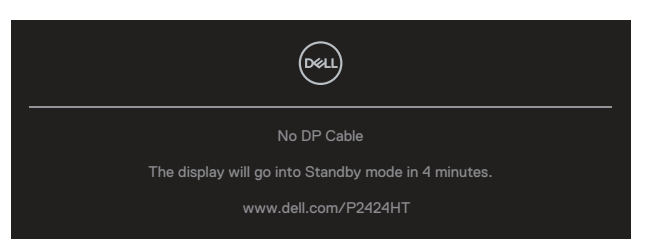

or

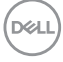

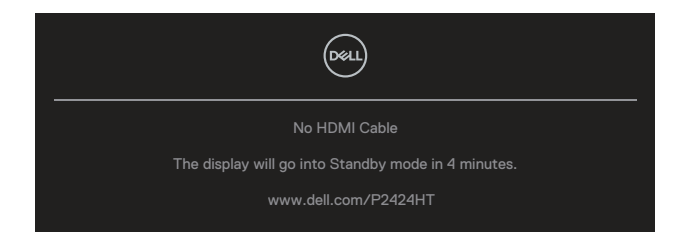

### **NOTE: The message may be slightly different according to the connected input signal.**

#### **NOTE: While in self-test mode, the power LED remains white.**

- **4.** This box also appears during normal system operation, if the video cable becomes disconnected or damaged.
- **5.** Turn Off your monitor and reconnect the video cable; then turn On both your computer and the monitor.

If your monitor screen remains blank after you use the previous procedure, check your video controller and computer, because your monitor is functioning properly.

# **Built-in diagnostics**

Your monitor has a built-in diagnostic tool that helps you determine if any screen abnormality you experience is an inherent problem with your monitor, or with your computer and video card.

To run the built-in diagnostics:

- **1.** Ensure that the screen is clean (no dust particles on the surface of the screen).
- **2.** Press the Joystick button to launch the OSD Menu Launcher and move the

Joystick up to select " $\circledR$ " to open Main Menu.

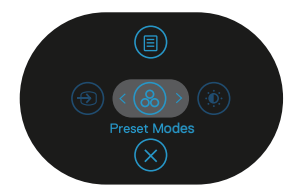

**DGL** 

**3.** Move the Joystick to select **Others > Self-Diagnostic** to initiate the selfdiagnostic process.

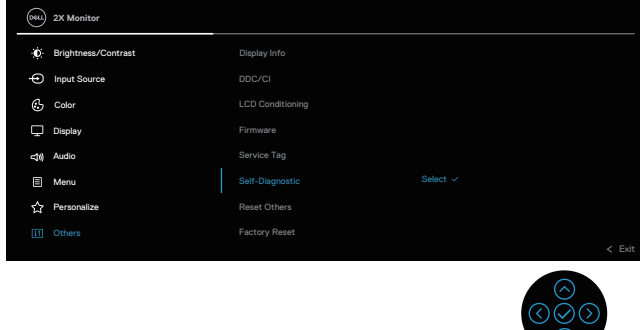

**4.** When initiated, a gray screen appears. Inspect the screen for abnormalities.

 $(\vee)$ 

- **5.** Toggle the Joystick. The color of the screen changes to red. Inspect the screen for abnormalities.
- **6.** Repeat step 5 to inspect the display in green, blue, black, white and text screens.
- **7.** The test is complete when the text screen appears. To exit, toggle the Joystick again.

If you do not detect any screen abnormalities upon using the BID tool, the monitor is functioning properly. Please check the video card and computer.

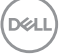

# **Common problems**

The following table contains general information about common monitor problems you might encounter and the possible solutions:

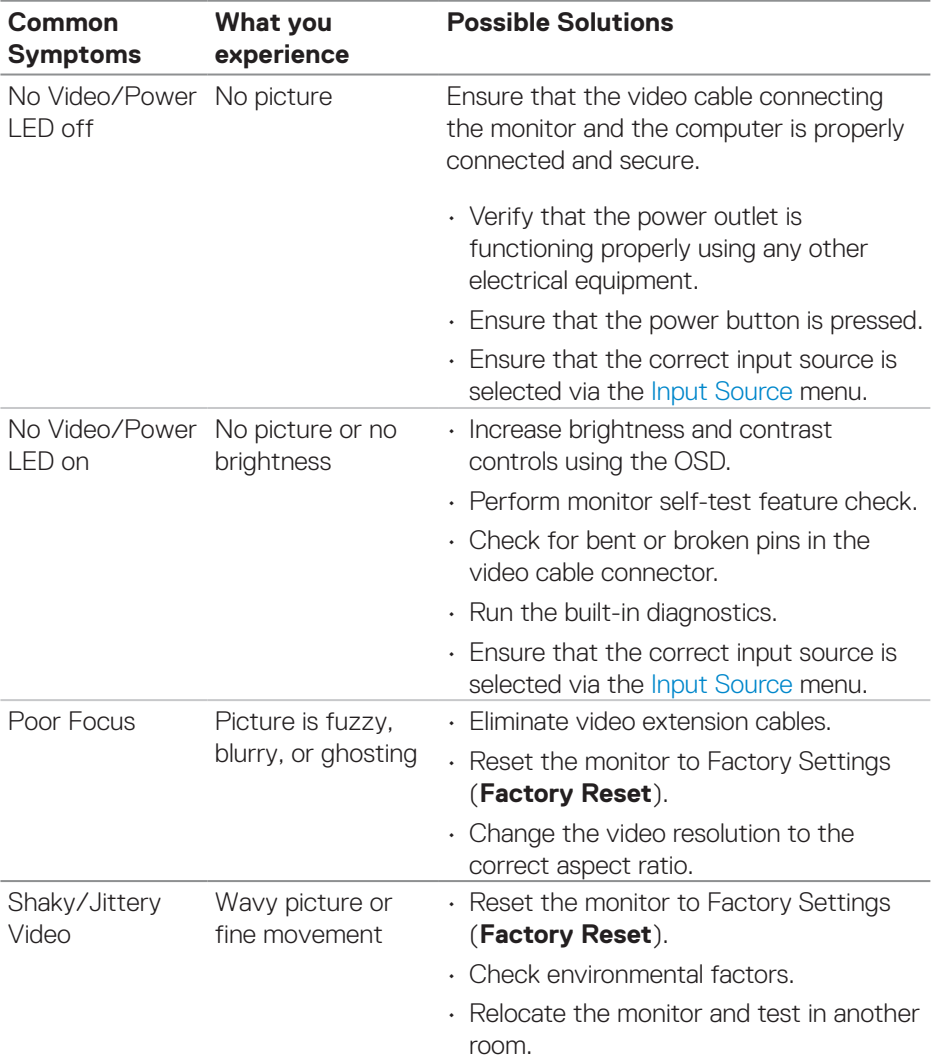

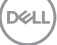

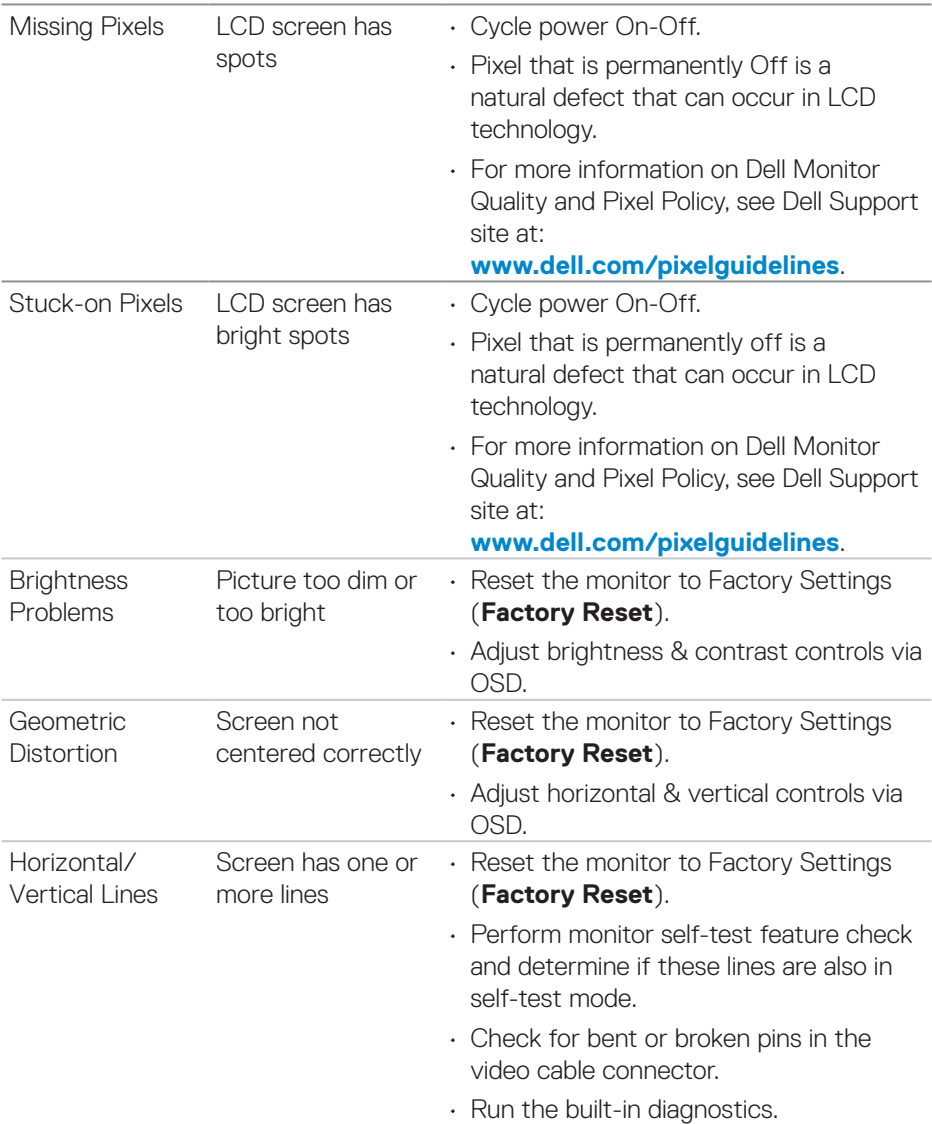

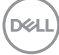

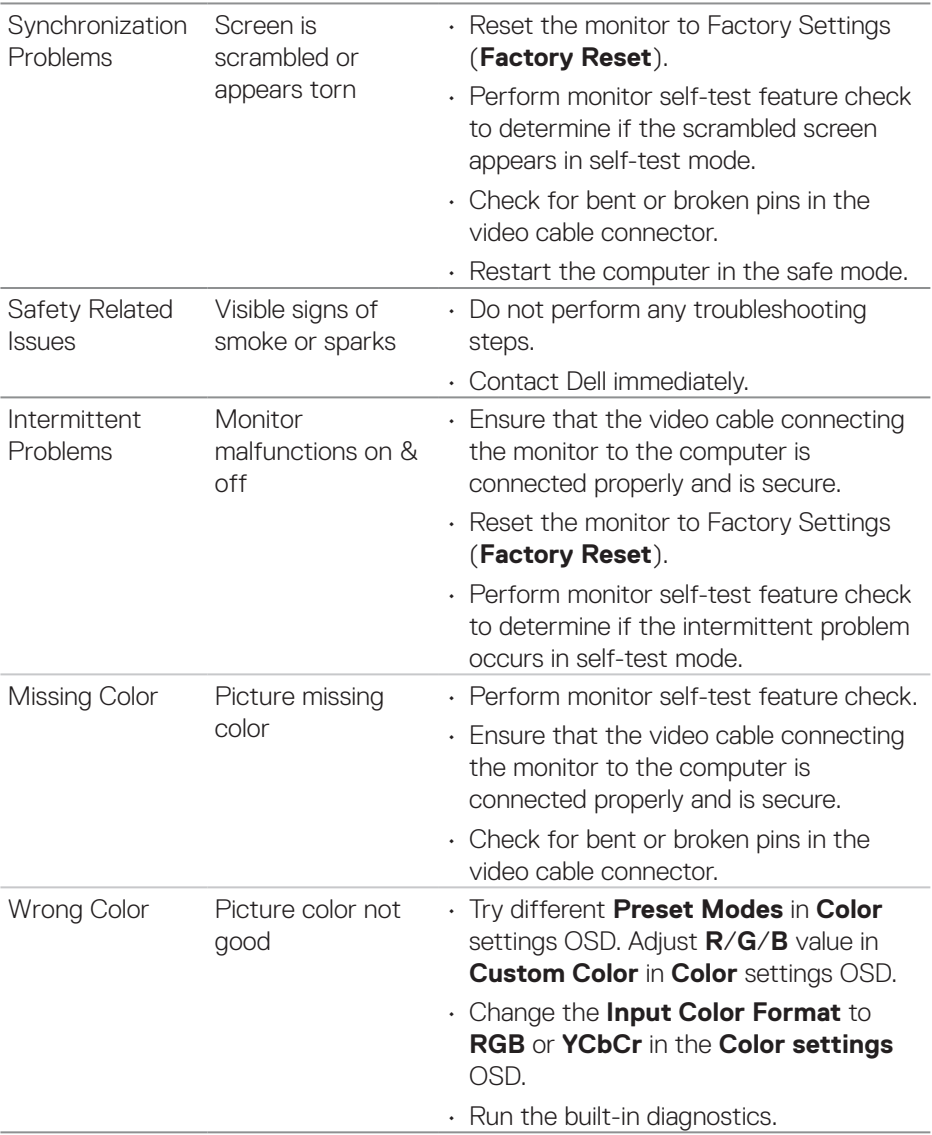

 $(\overline{DCL}$ 

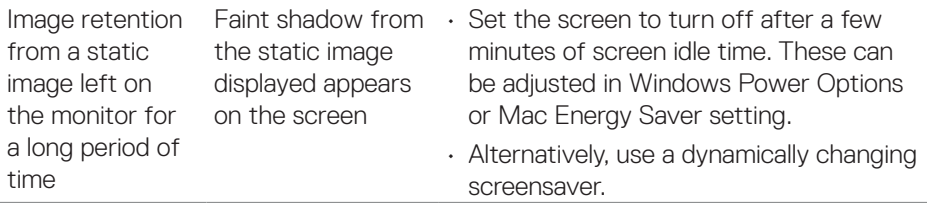

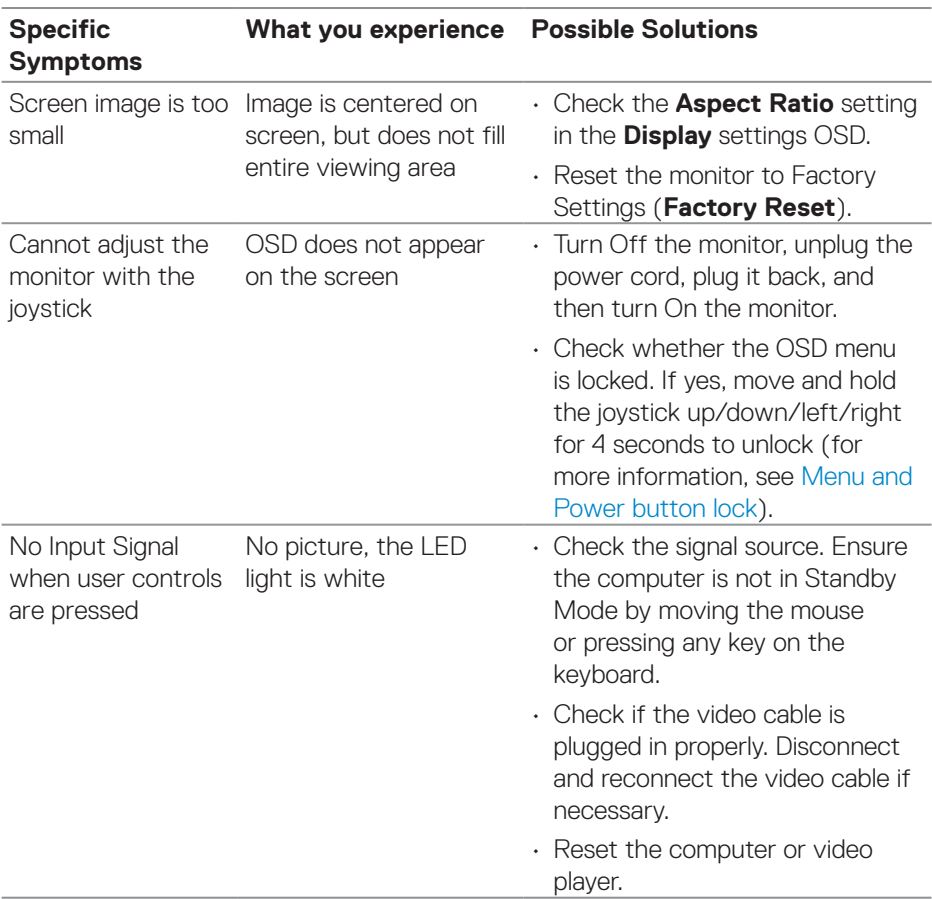

# **Product specific problems**

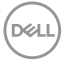

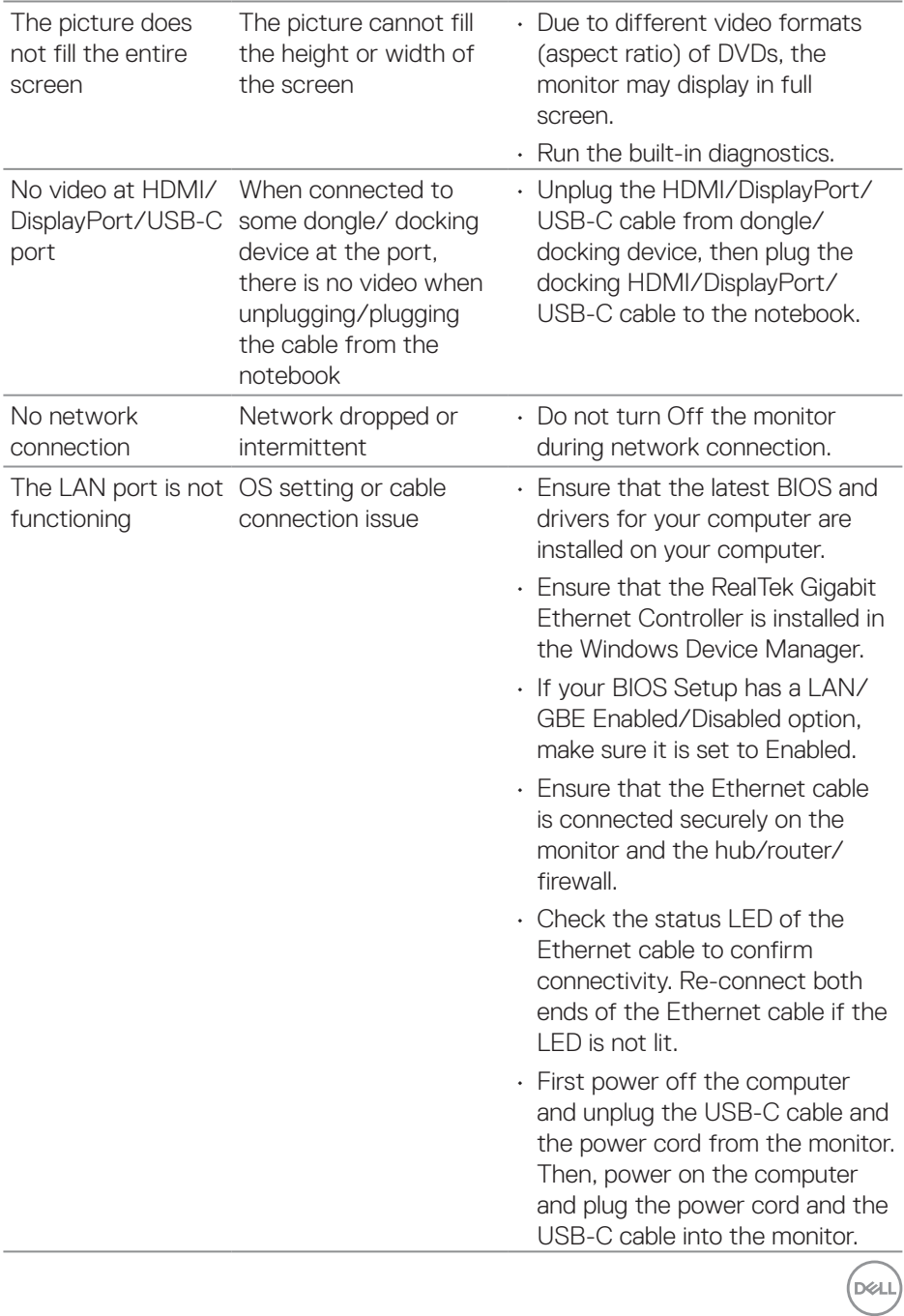

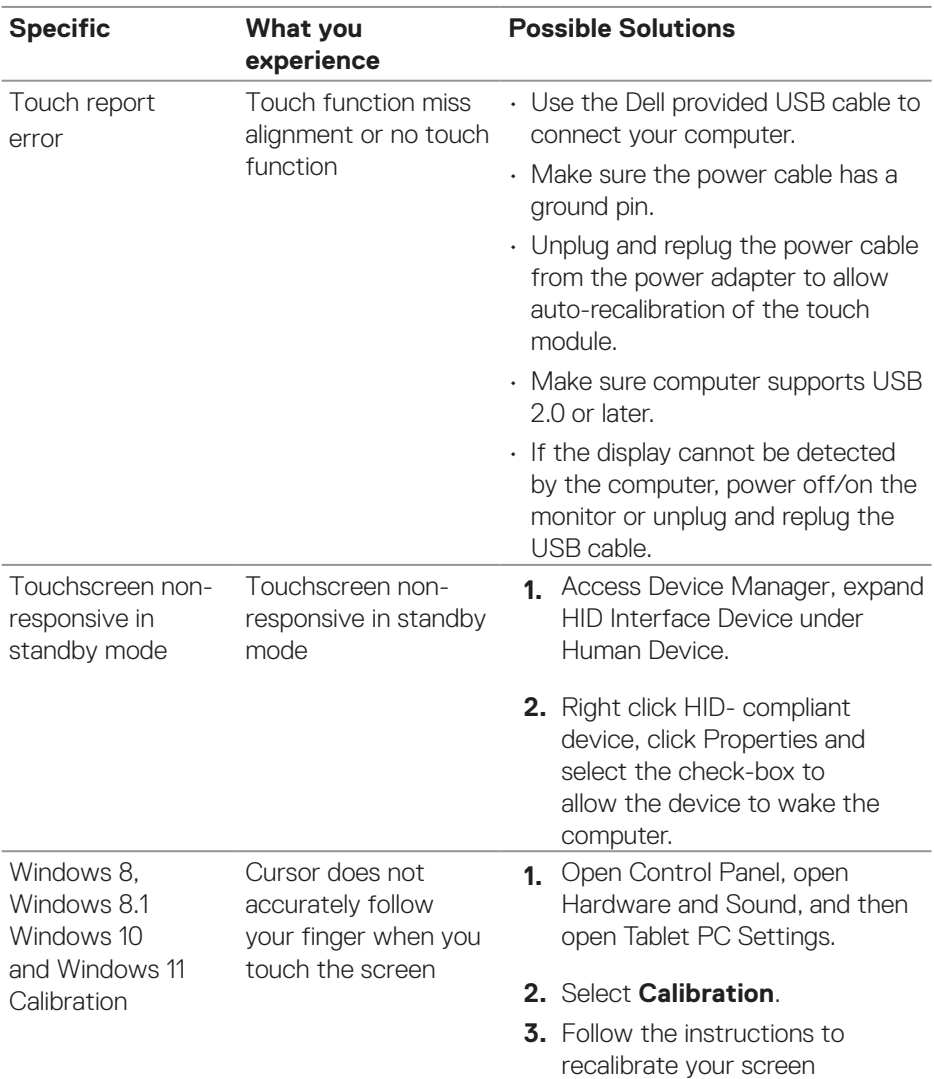

# **Touchscreen Problems**

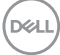

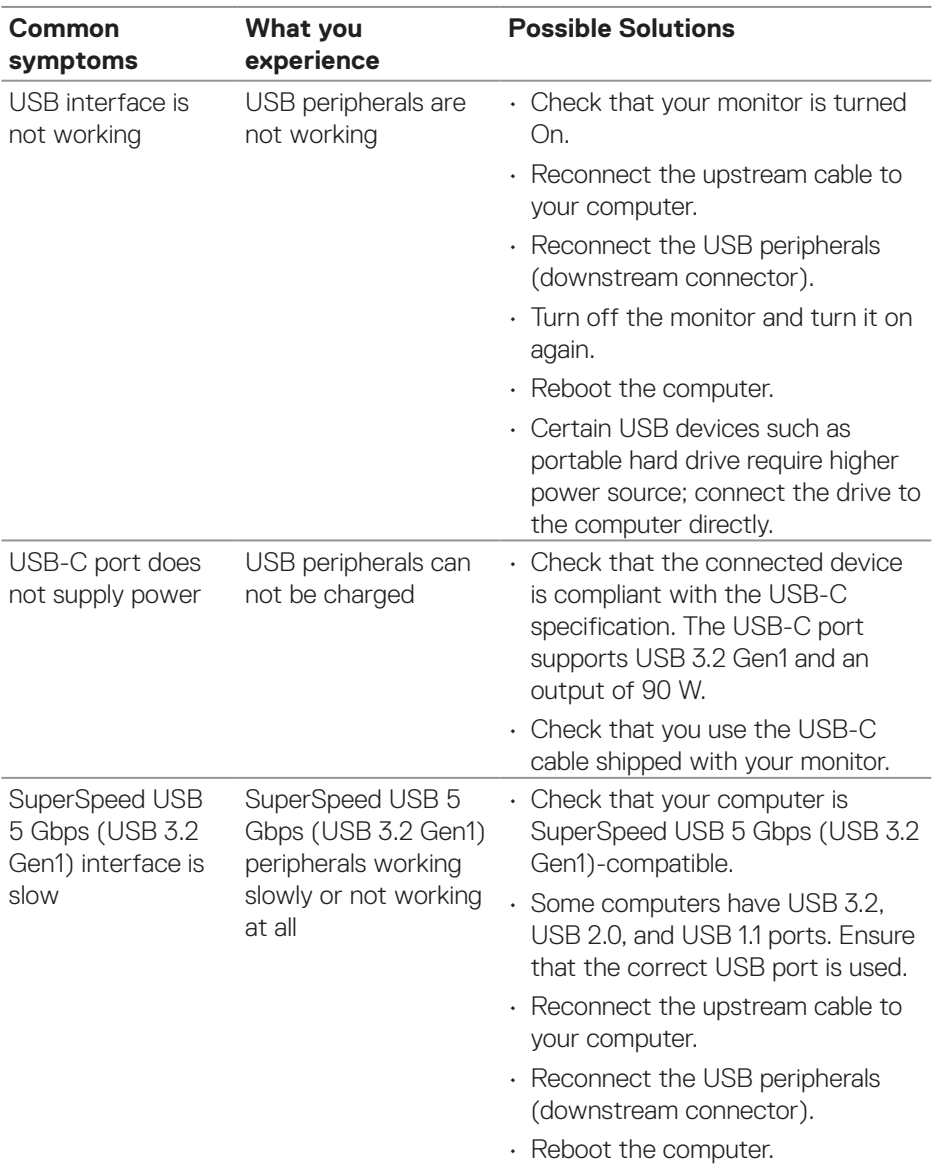

# **Universal Serial Bus (USB) specific problems**

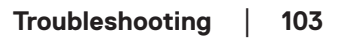

 $(\overline{DCL}$ 

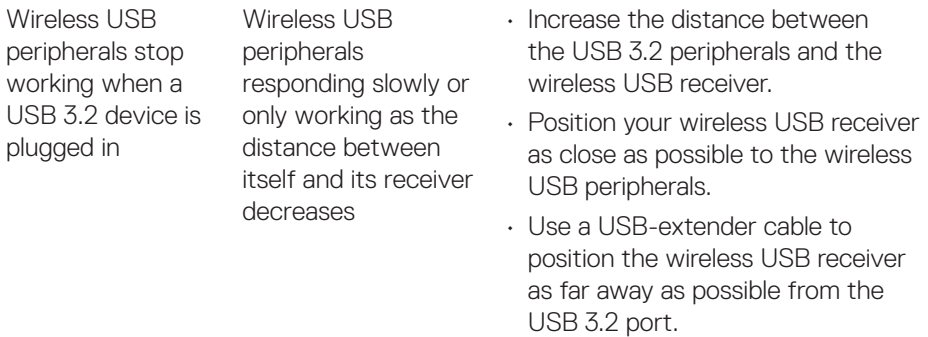

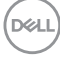

# **Regulatory information**

# **FCC notices (U.S. Only) and other regulatory information**

For FCC notices and other regulatory information, see the regulatory compliance website located at **www.dell.com/regulatory\_compliance**.

## **EU product database for energy label and product information sheet**

P2424HT: **https://eprel.ec.europa.eu/qr/1465328**

# **Contacting Dell**

To contact Dell for sales, technical support, or customer service issues, see **www.dell.com/contactdell.**

 **NOTE: Availability varies by country and product, and some services may not be available in your country.**

 **NOTE: If you do not have an active Internet connection, you can find contact information on your purchase invoice, packing slip, bill, or Dell product catalog.**

**DGL**